# 証明書発行アプリ 利用者マニュアル

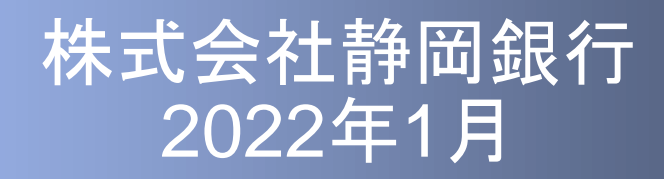

## はじめに

このたびは、「証明書発行アプリ」をご利用いただき、まことにあり がとうございます。

●証明書発行アプリをご利用の前に、本書をご覧になり、正しくお取 り扱いください。

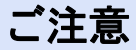

・本書の一部、または全部を無断で転載することは、禁止されております。

・本書の内容は、将来予告無しに変更する場合があります。

・記載されている会社名、製品名およびサービス名等は、各社の商標または登録商標です。

# 目次

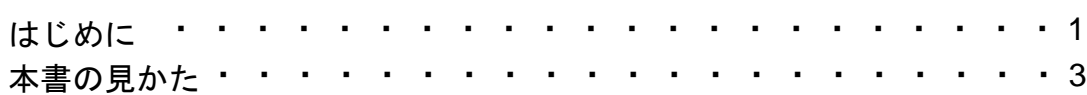

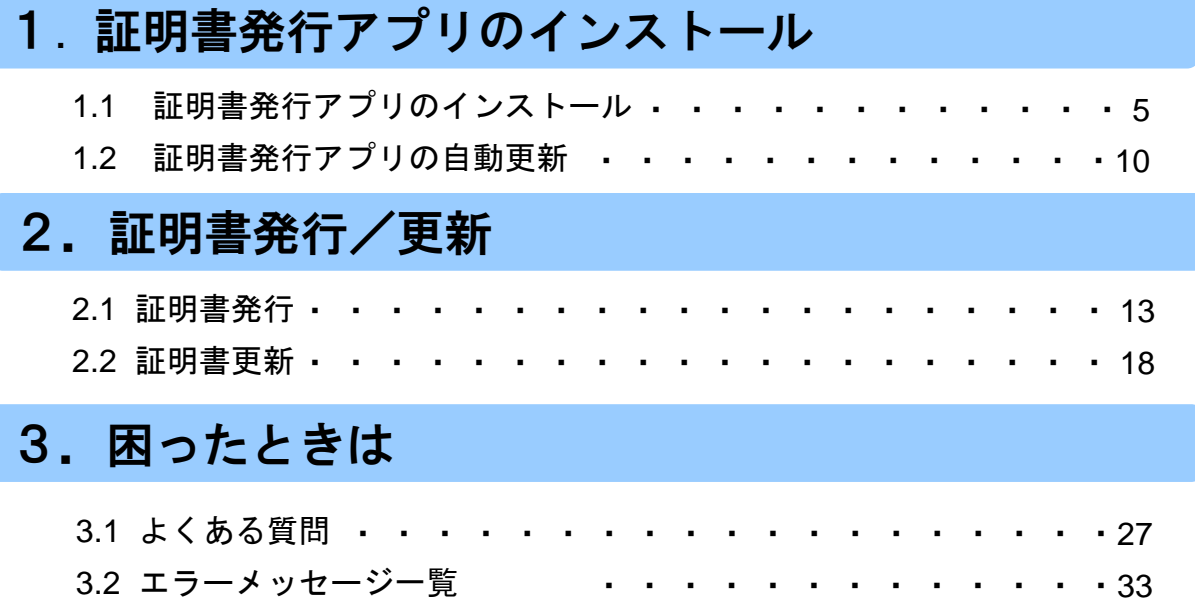

# 本書の見かた

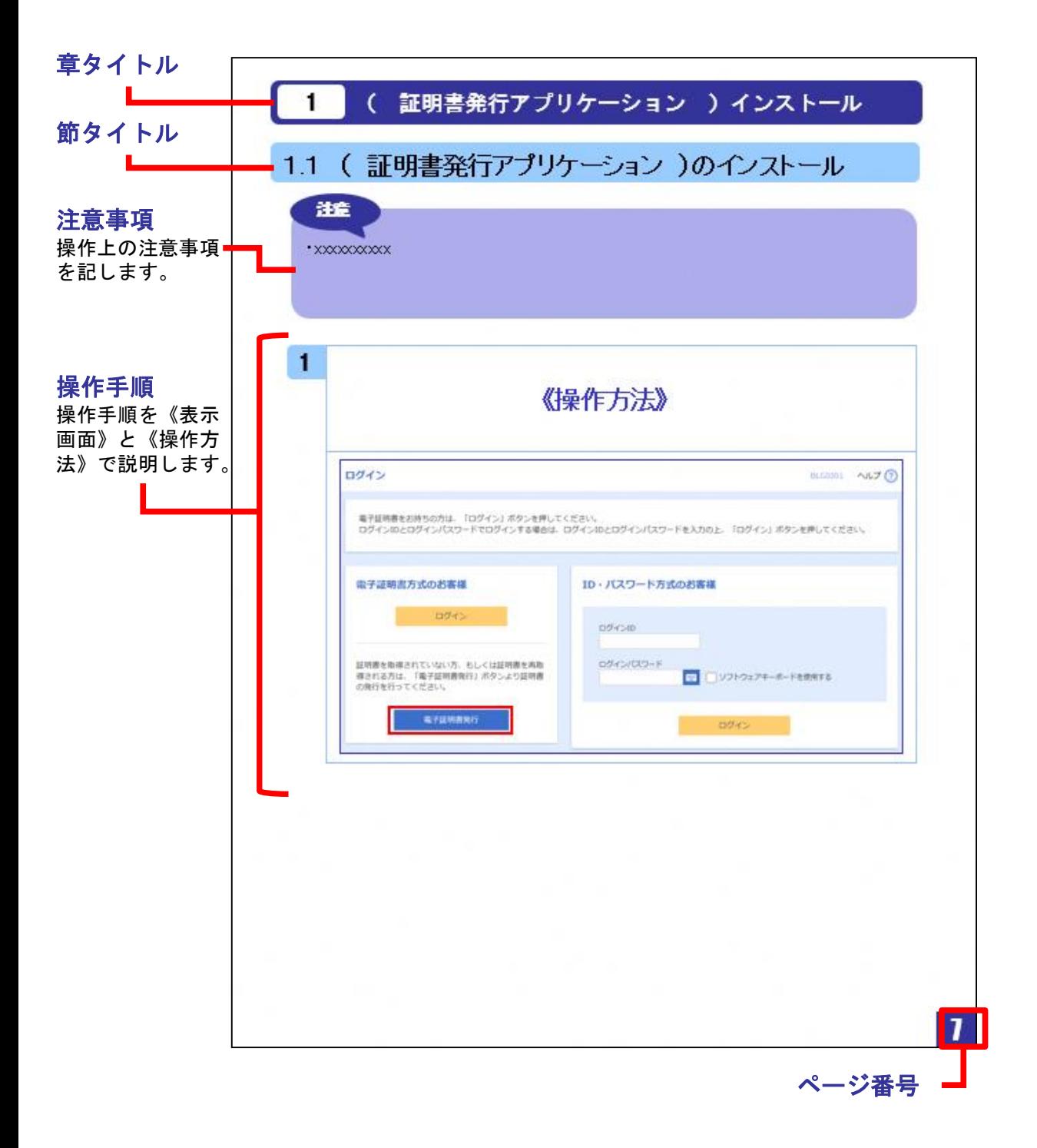

# **.**証明書発行アプリのインストール

### 1.1 証明書発行アプリのインストール

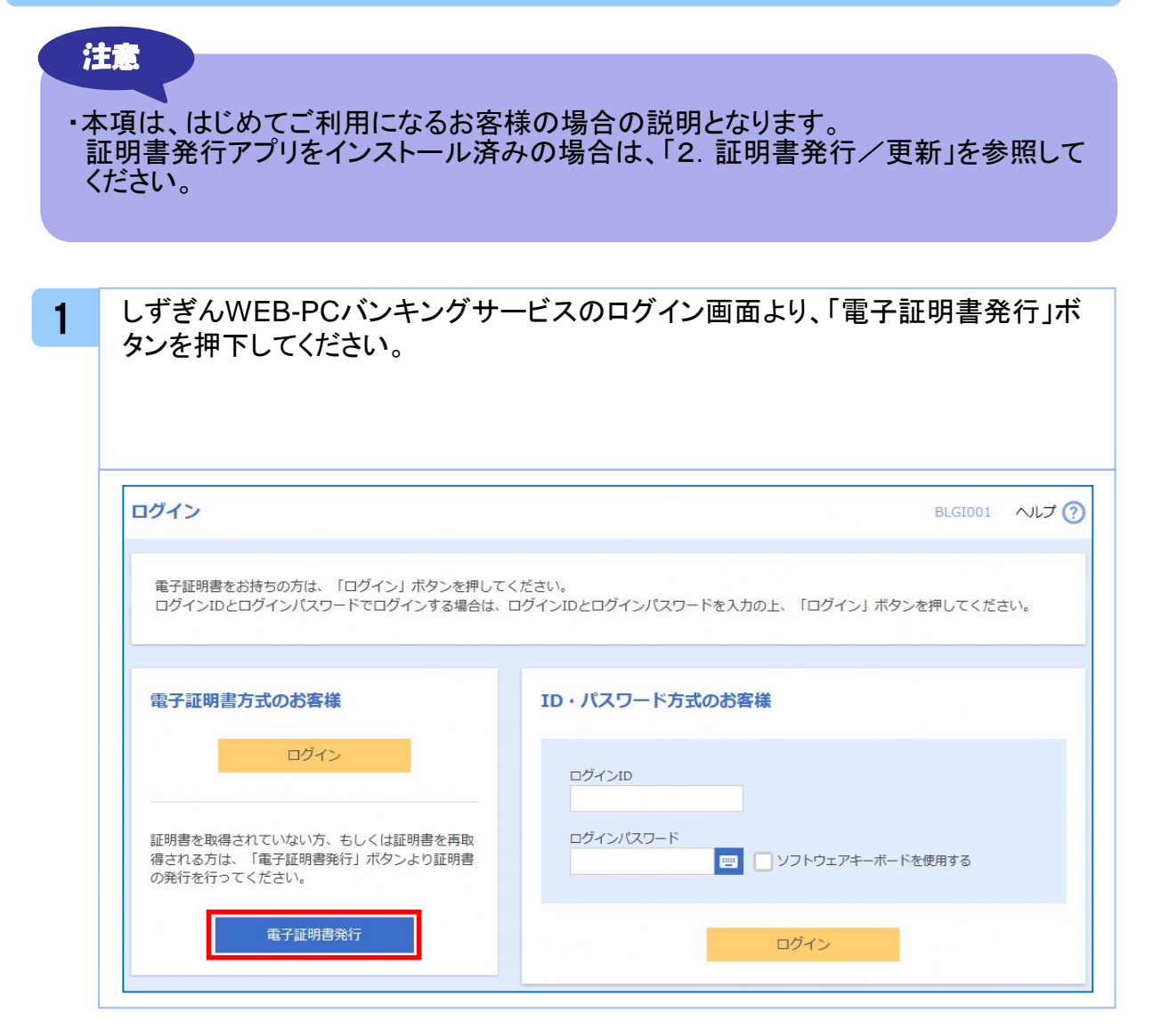

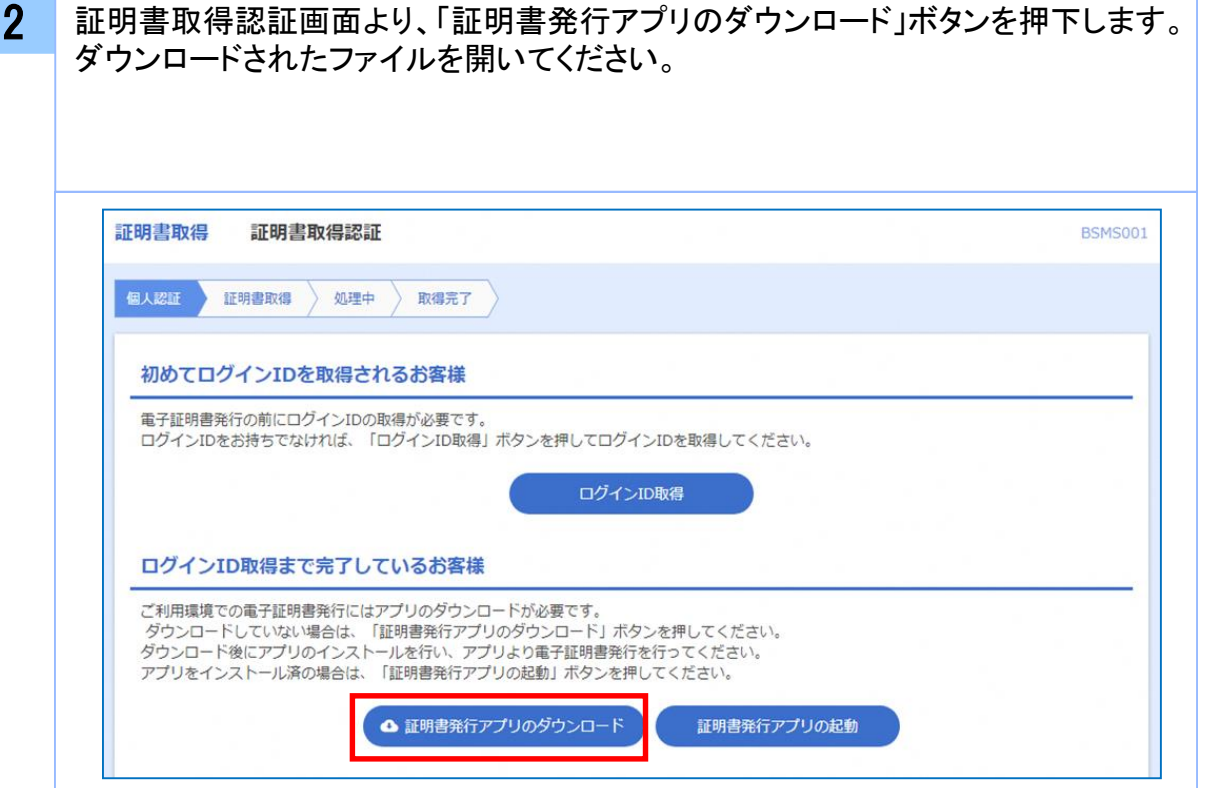

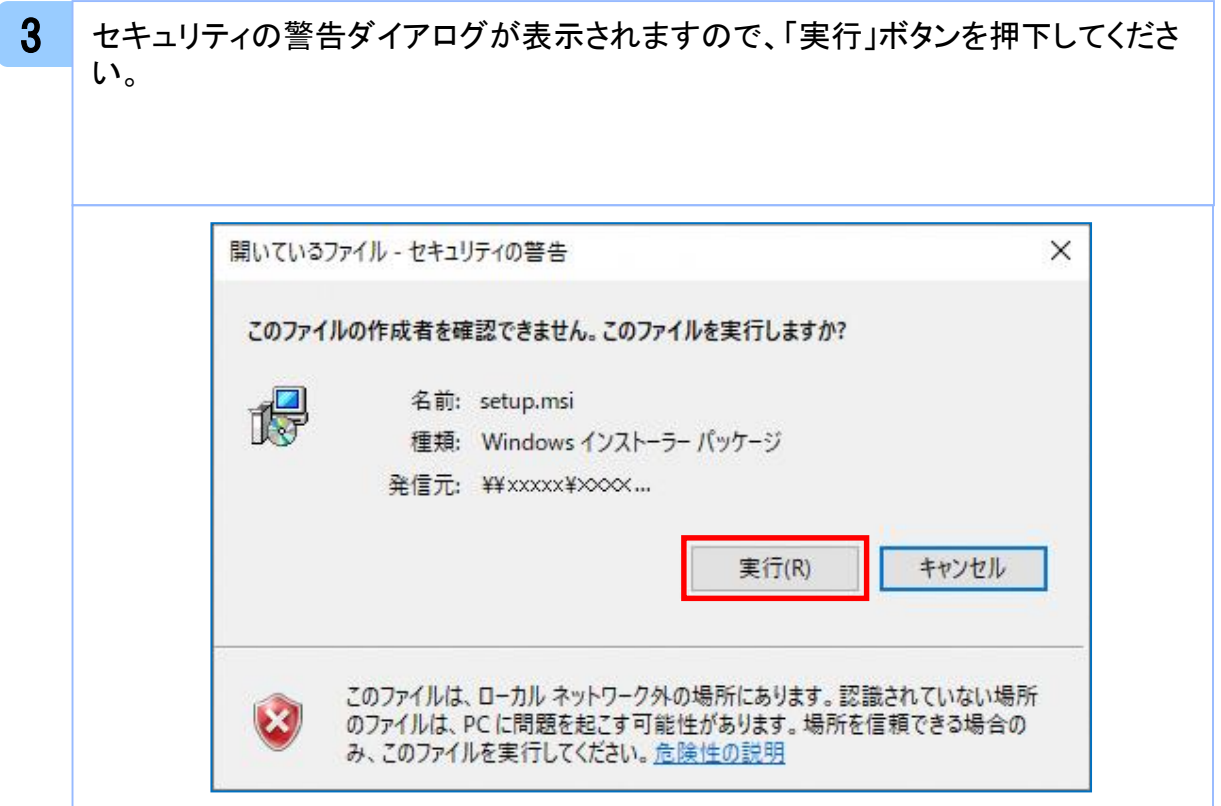

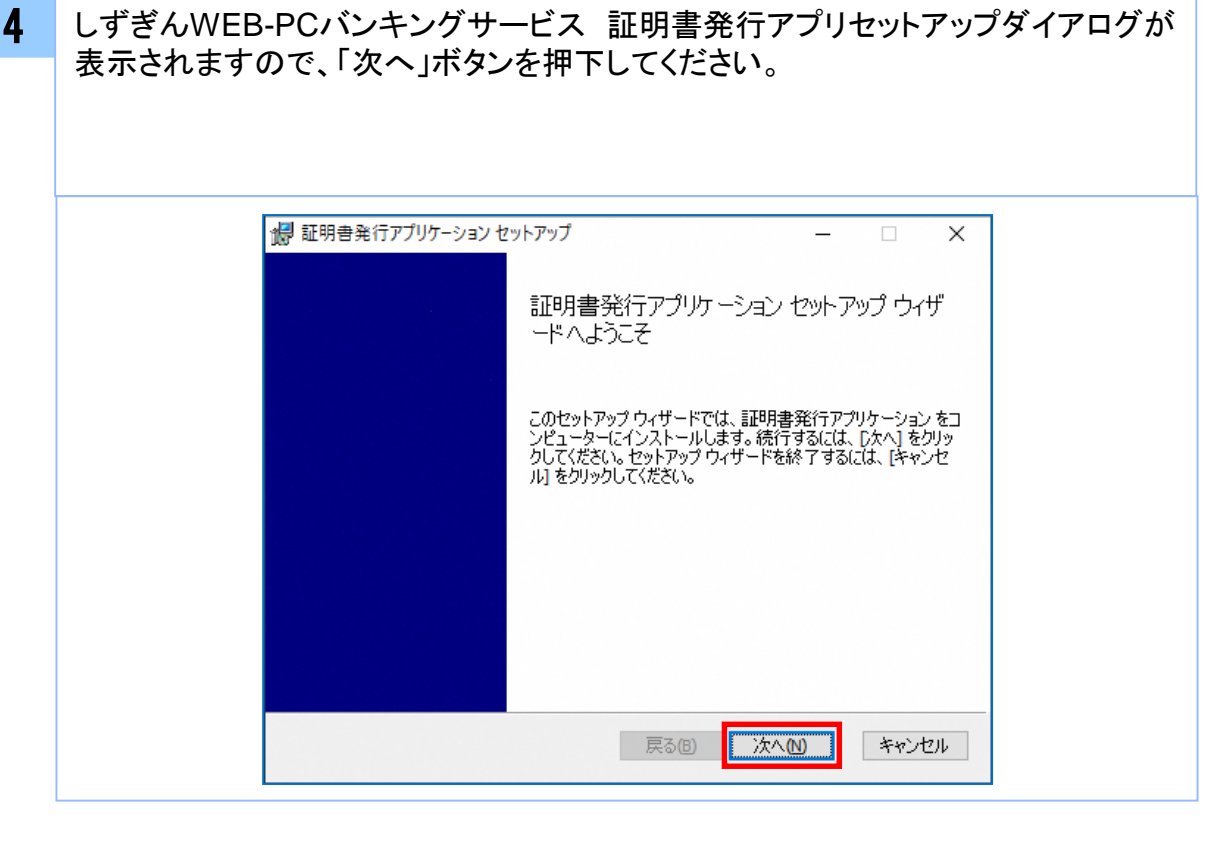

5 しずぎんWEB-PCバンキングサービス 証明書発行アプリセットアップダイアログ が表示されますので、「しずぎんWEB-PCバンキングサービス 証明書発行アプリ のインストール先」を確認し、「次へ」ボタンを押下してください。 (インストール先の変更は不要です。)

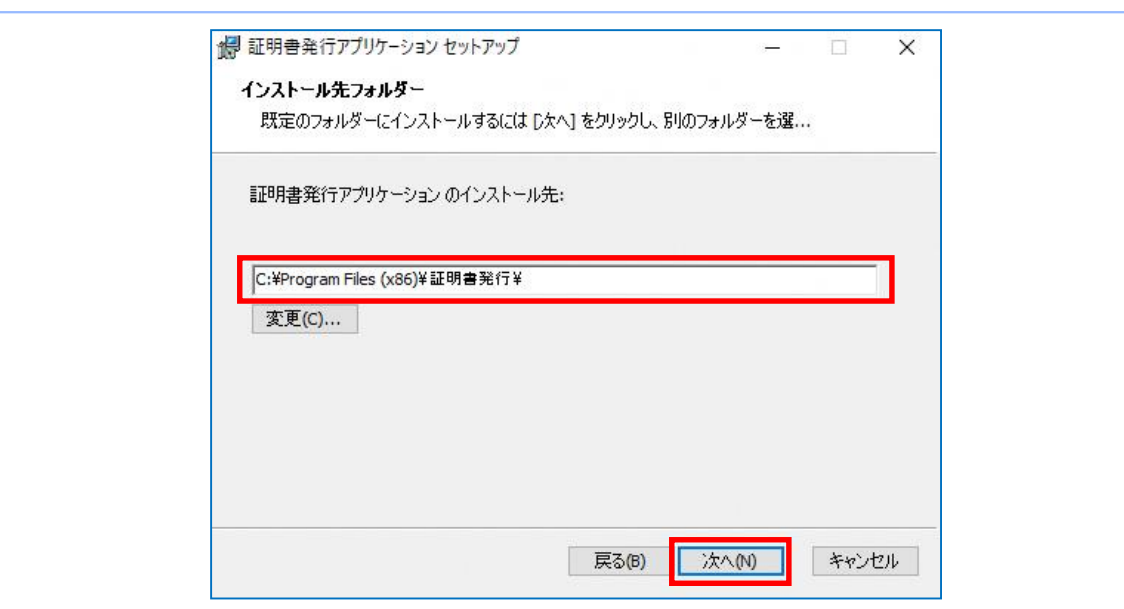

6 しずぎんWEB-PCバンキングサービス 証明書発行アプリセットアップダイアログ が表示されますので、インストールを開始する場合は、「インストール」ボタンを押 下してください。

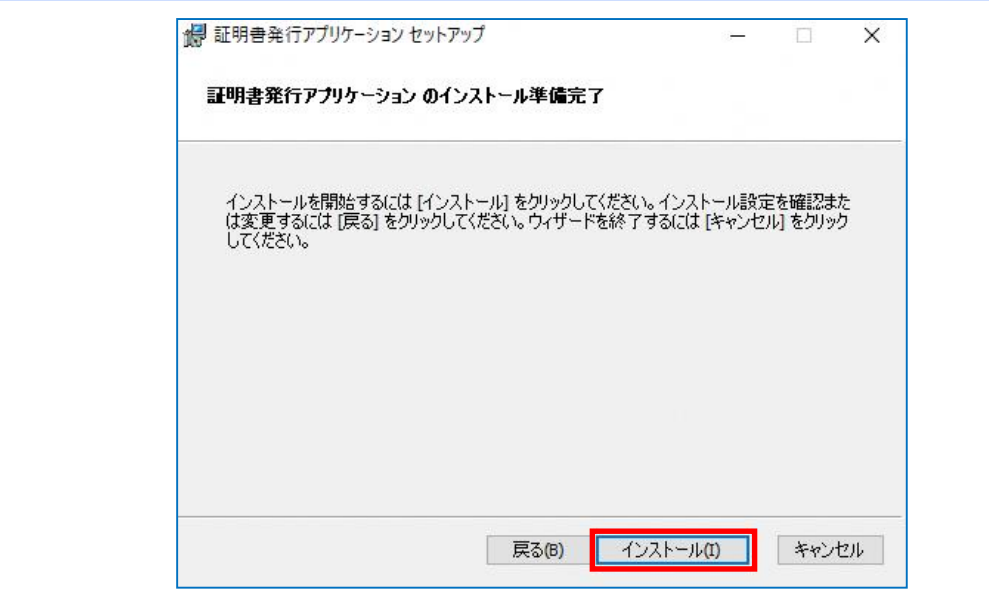

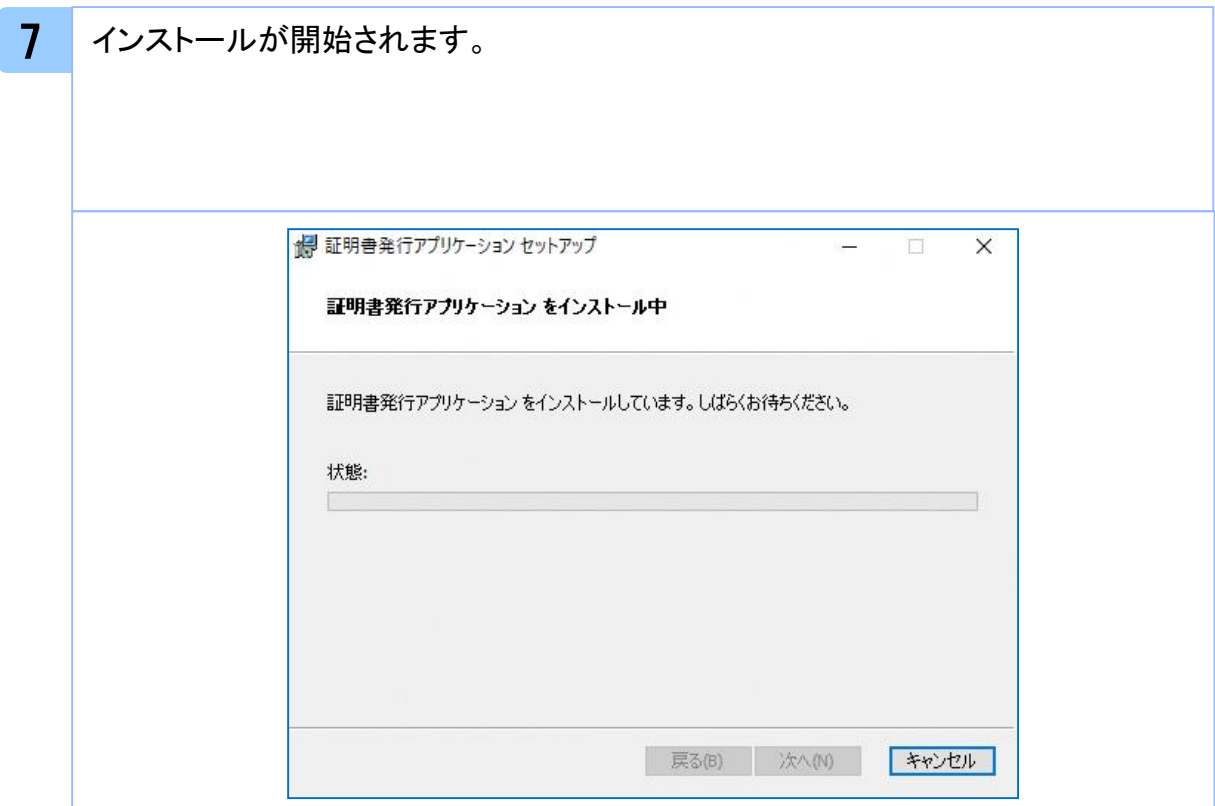

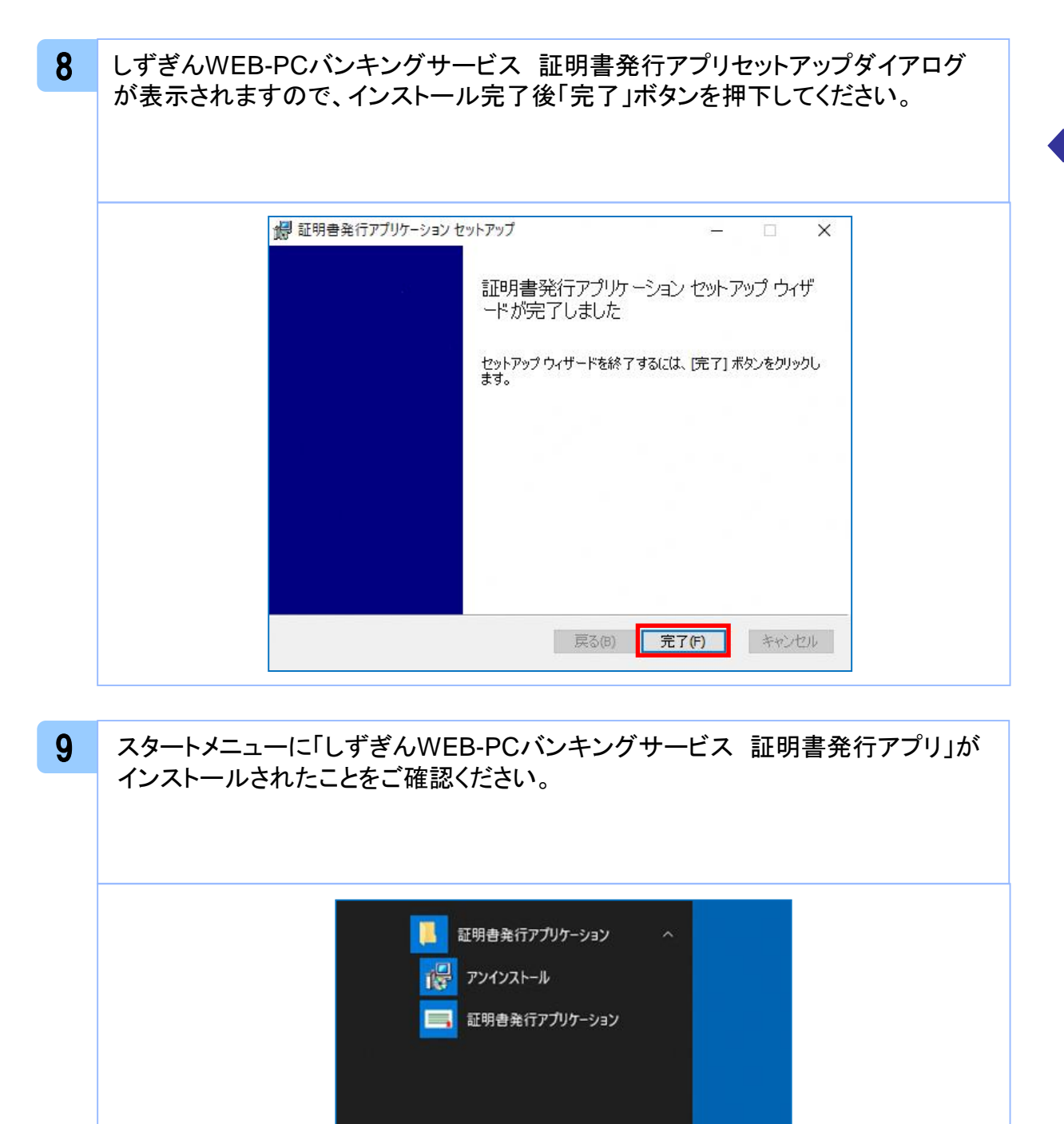

 $\circledast$ 

Ø

O

æ

 $\varphi$ 

ル

## 1.2 証明書発行アプリの自動更新 注意 ・本項は、証明書発行アプリの自動更新についての説明となります。 1 証明書発行アプリを起動後、新しいバージョンがある場合は新しいバージョンのダ ウンロード表示がされますので、「ダウンロード」 ボタンを押下してください。 証明書取得 CCHK001 証明書発行 証明書の発行を行う場合は、「証明書発行」ボタンを押下し、表示する画面で必要情報を入力してください。 証明書発行 証明書更? 証明書 新しいバージョンのソフトウェアがダウンロード可能です。 「ダウンロード」ボタンを押して、最新のソフトウェアをダウンロードしてください。 (最新バージョン:20 リリース日:2021/10/13) ダウンロード 証明書更新 2 新しいバージョンのアプリケーションのダウンロードが完了後、「インストール」ボタ ンを押下してください。証明書取得 CCHK001

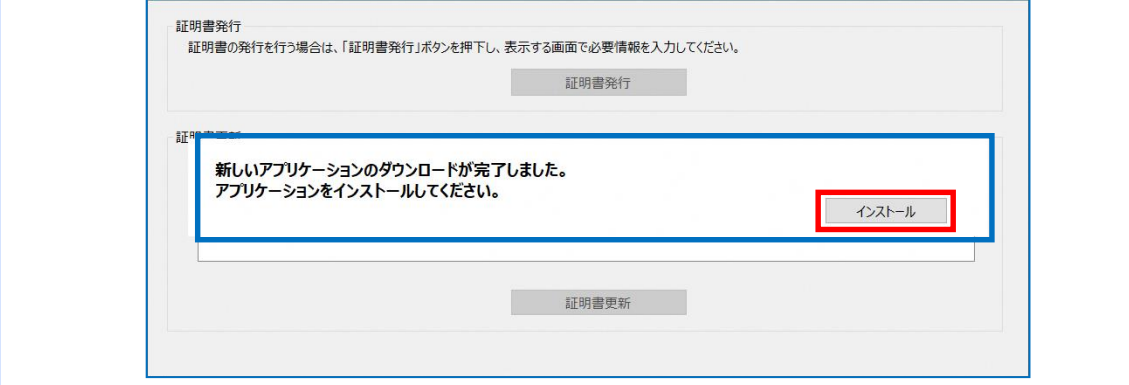

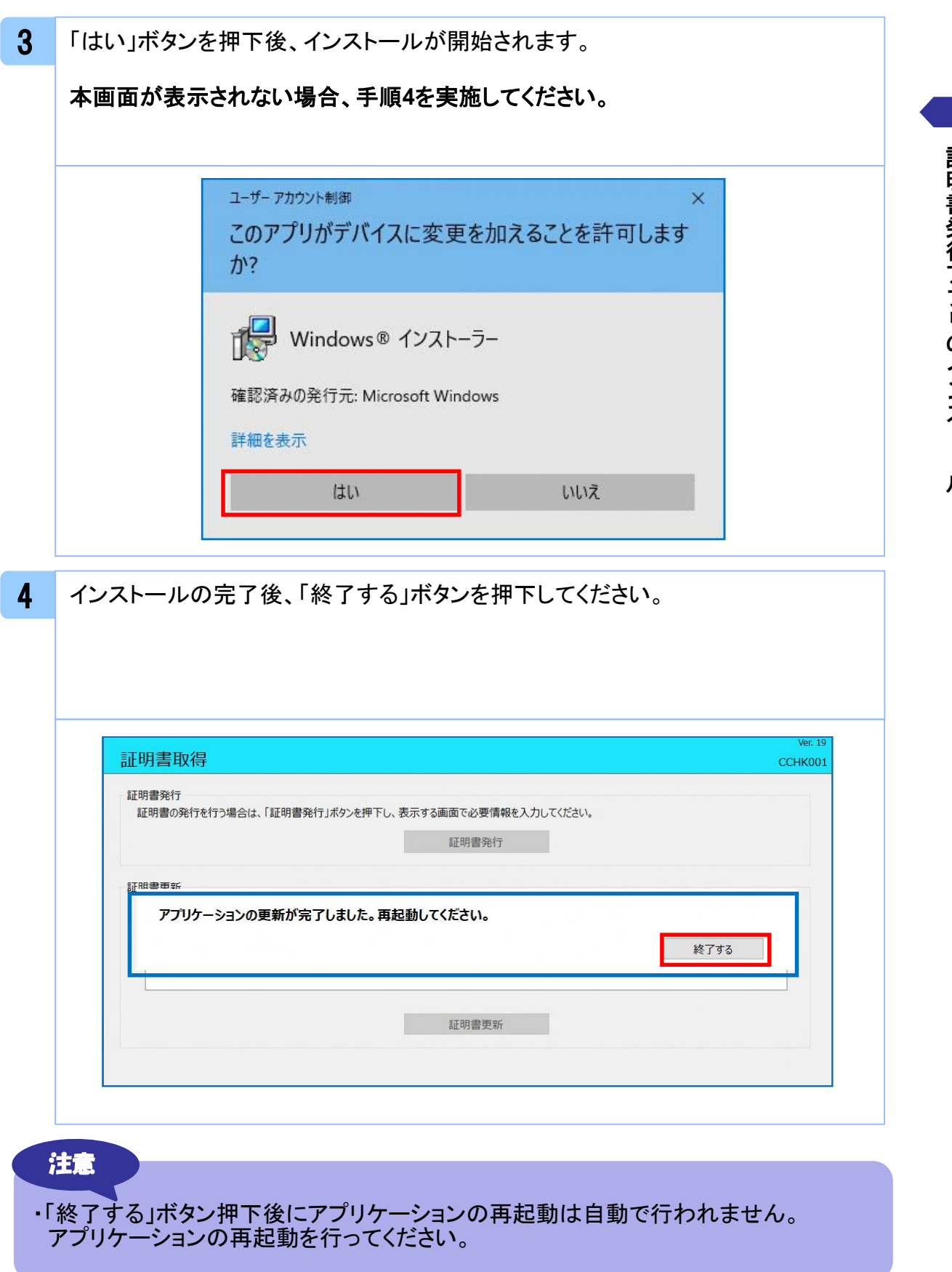

# **.**証明書発行/更新

## 2. 1 証明書発行

注意

- ・本項は、すでに証明書発行アプリをインストール済みのお客様の場合の説明となり ます。
- インストールが完了していない場合は 「1.1 証明書発行アプリのインストール」の 手順を実施してください。
- ・証明書発行アプリインストール後は、以下のいずれかの方法でアプリケーションを起動 することができます。

2.1.1 直接起動する場合 2.1.2 証明書取得認証画面から起動する場合

#### 2.1.1 直接起動する場合

1 スタートメニューより①の「しずぎんWEB-PCバンキングサービス 証明書発行アプ リ」フォルダを開き、②「しずぎんWEB-PCバンキングサービス 証明書発行アプリ 」を起動してください。

起動後は「 2.1.3 証明書発行」の手順を実施してください。

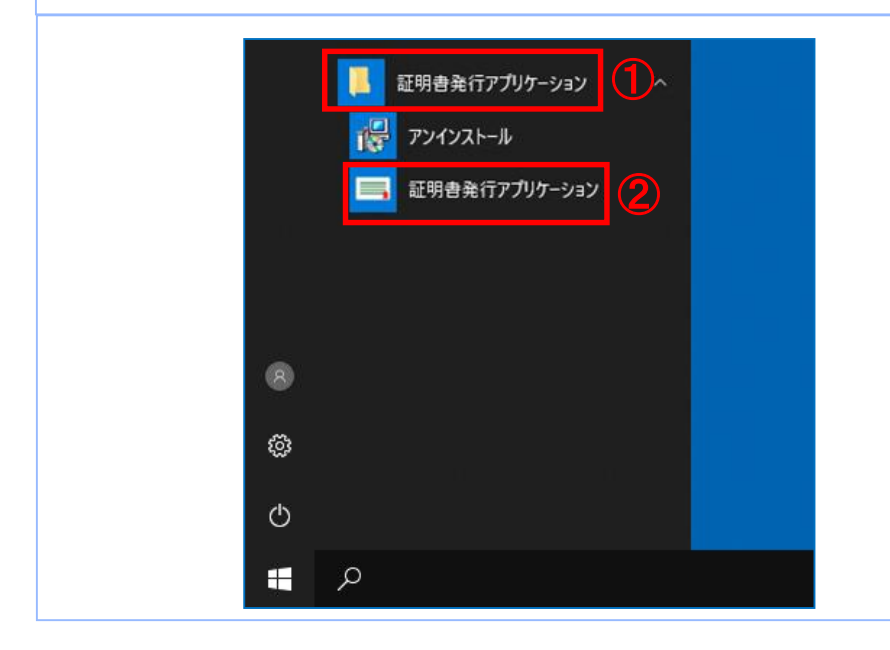

### 2.1.2 証明書取得認証画面から起動する場合

1

しずぎんWEB-PCバンキングサービスの証明書取得認証画面より、「証明書発行 アプリ起動」ボタンを押下してください。

起動後は「 2.1.3 証明書発行」の手順を実施してください。

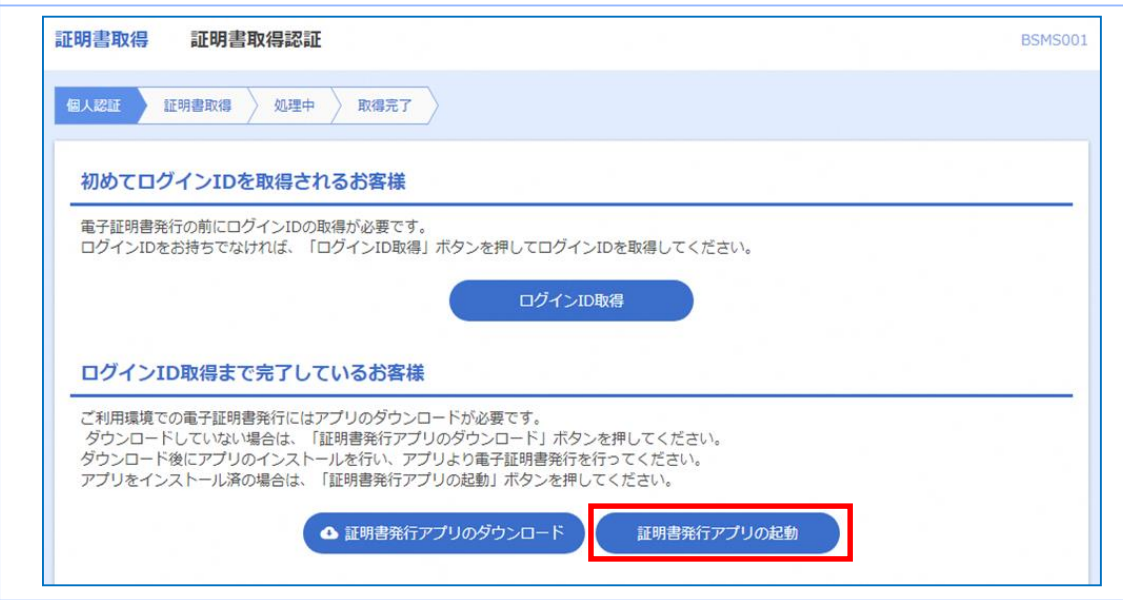

#### 注意

・「証明書発行アプリ起動」ボタンを押下後、 しずぎんWEB-PCバンキングサービスの 注意ダイアログとご利用のブラウザからアプリケーションを開くためのダイアログが 表示されますので「開く」を押下してください。

証 明

## 2.1.3 証明書発行

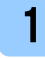

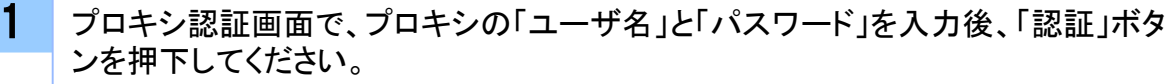

本画面が表示されない場合、手順**2**を実施してください。

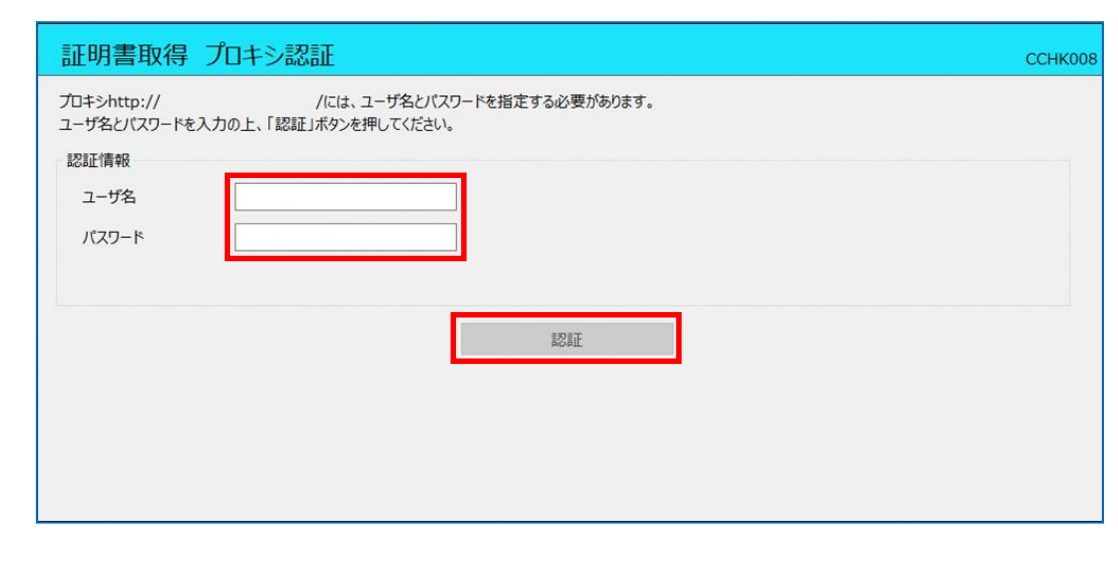

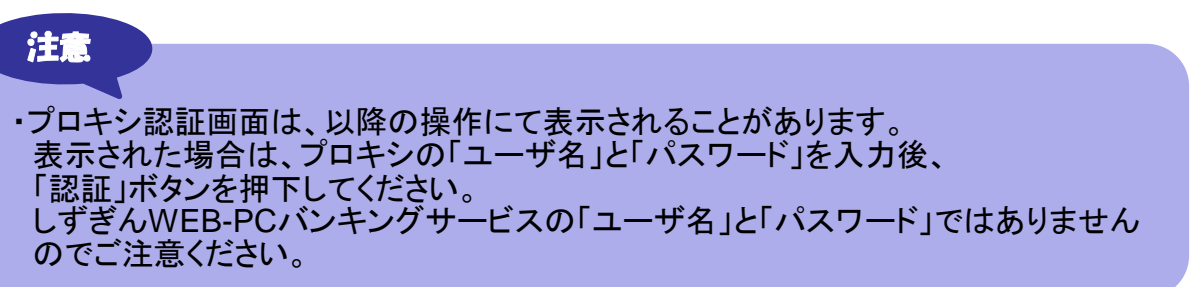

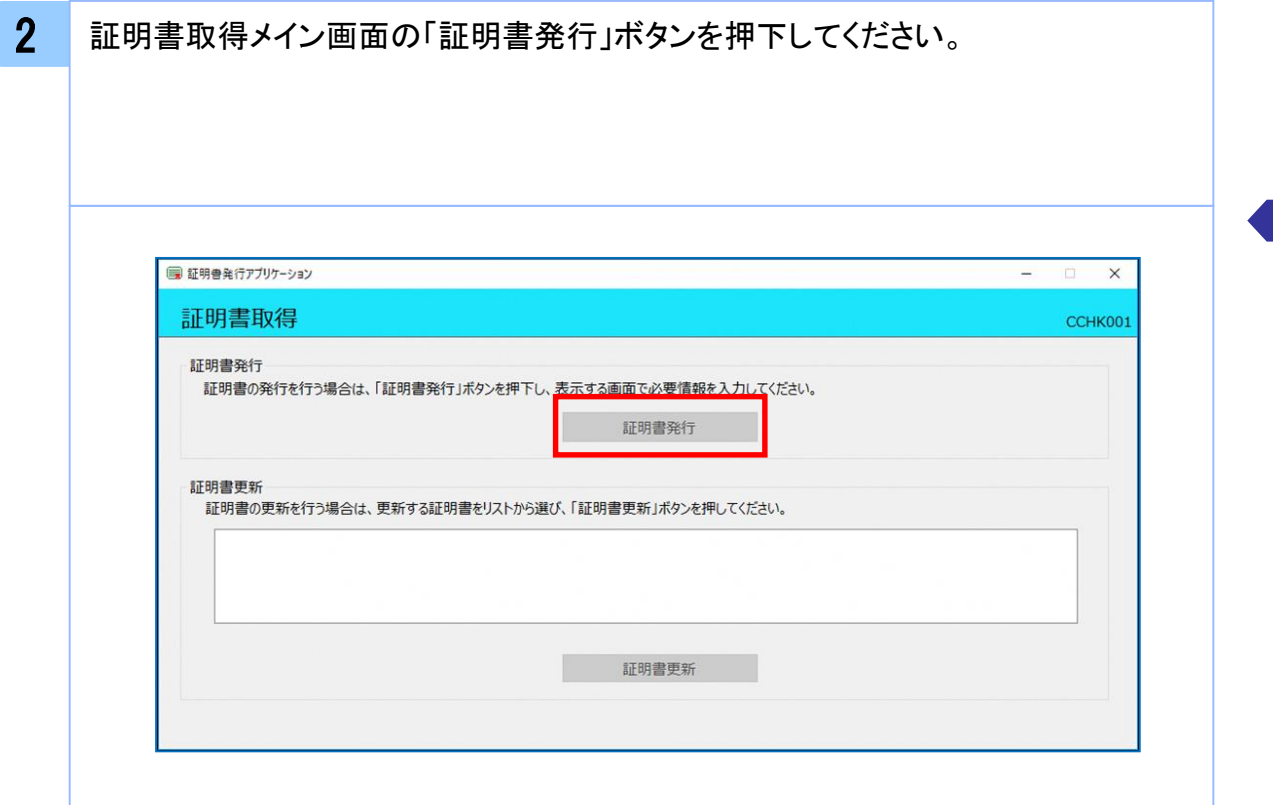

3 ログイン画面で、しずぎんWEB-PCバンキングサービスログイン時に利用する「ロ ーン フロー こくし フェ・・・・ コード・ファー コー・・・ ファー・・・・・・・・・・ この さい。

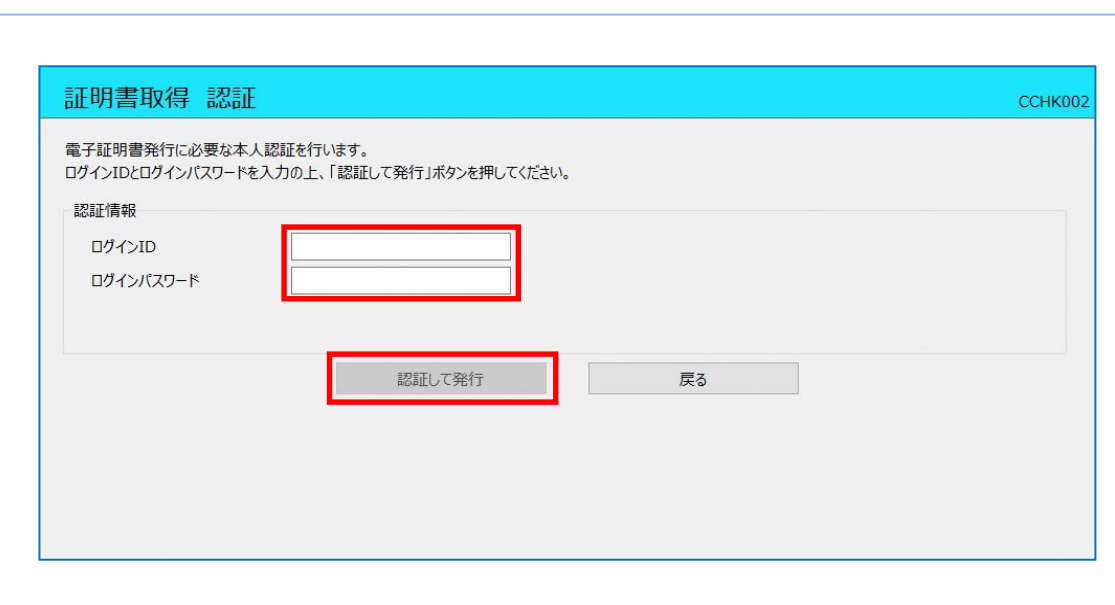

証 明 書 発 行 / 更 新

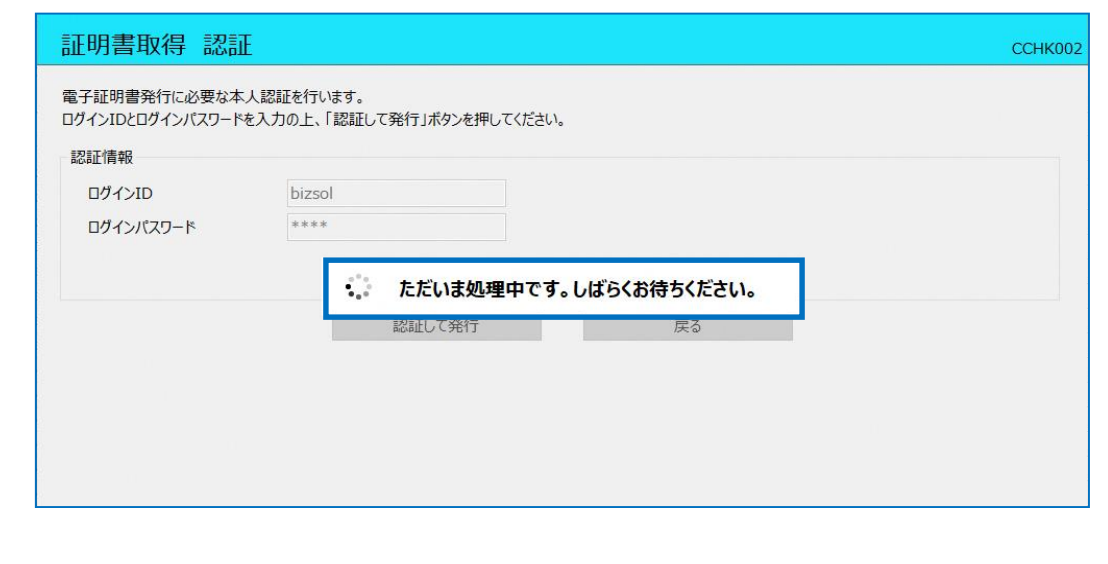

5 証明書取得完了後、証明書取得結果画面が表示されますので内容を確認後、「閉 じる」ボタンを押下してください。

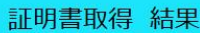

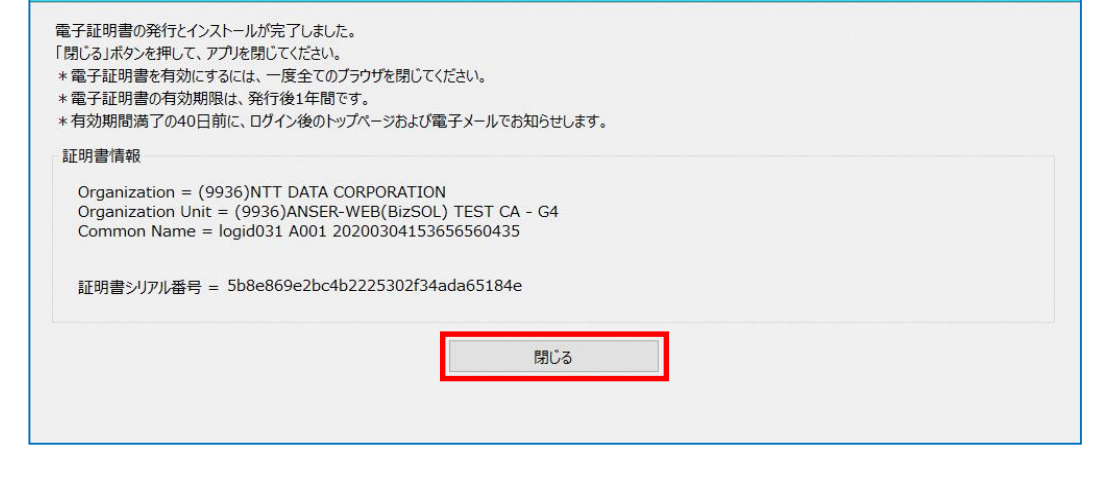

CCHK007

### 2. 2 証明書更新

#### 注意

- ・本項は、すでに発行済みの証明書を更新する手順となります。新規に証明書を発行 する場合は 「 2.1 証明書発行」の手順を実施してください。
- ・本項を実施する前に、証明書発行アプリのインストールが完了していない場合は 「1.1 証明書発行アプリのインストール」の手順を実施してください。
- ・証明書発行アプリインストール後は、以下のいずれかの方法でアプリケーションを起動 することができます。
	- 2.2.1 直接起動する場合
	- 2.2.2 トップページから起動する場合
	- 2.2.3 証明書取得認証画面から起動する場合
	- 2.2.4 証明書更新選択画面から起動する場合

#### 2.2.1 直接起動する場合

1 スタートメニューより①の「しずぎんWEB-PCバンキングサービス 証明書発行アプ リ」フォルダを開き、②「しずぎんWEB-PCバンキングサービス 証明書発行アプリ」 を起動してください。

起動後は「 2.2.5 証明書更新」の手順を実施してください。

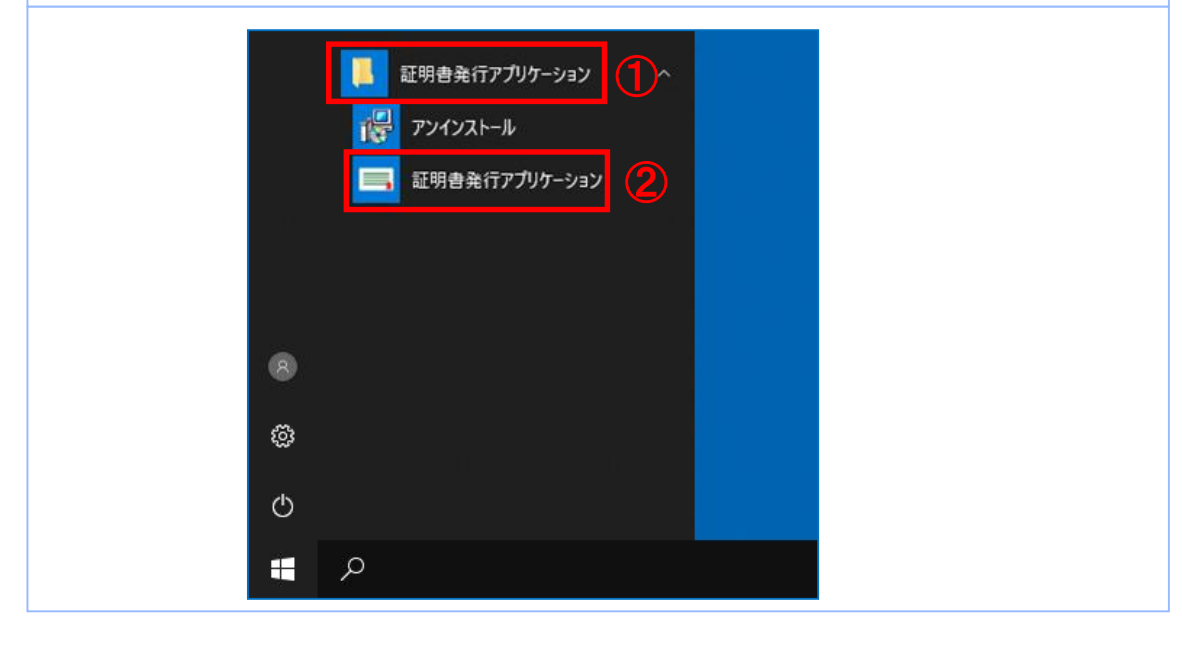

## 2.2.2 トップページから起動する場合

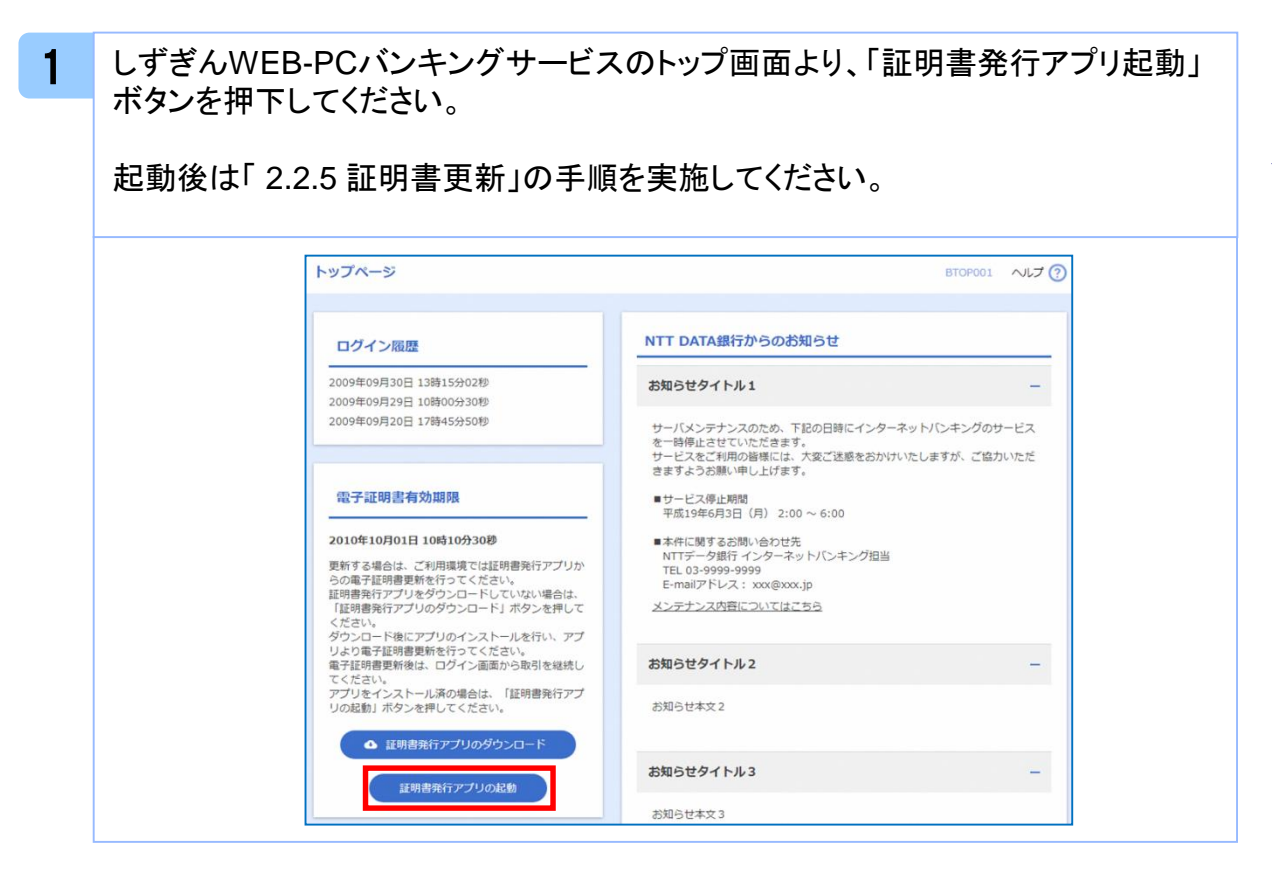

## 2.2.3 証明書取得認証画面から起動する場合

1 しずぎんWEB-PCバンキングサービスの証明書取得認証画面より、「証明書発行 アプリ起動」ボタンを押下してください。

起動後は「 2.2.5 証明書更新」の手順を実施してください。

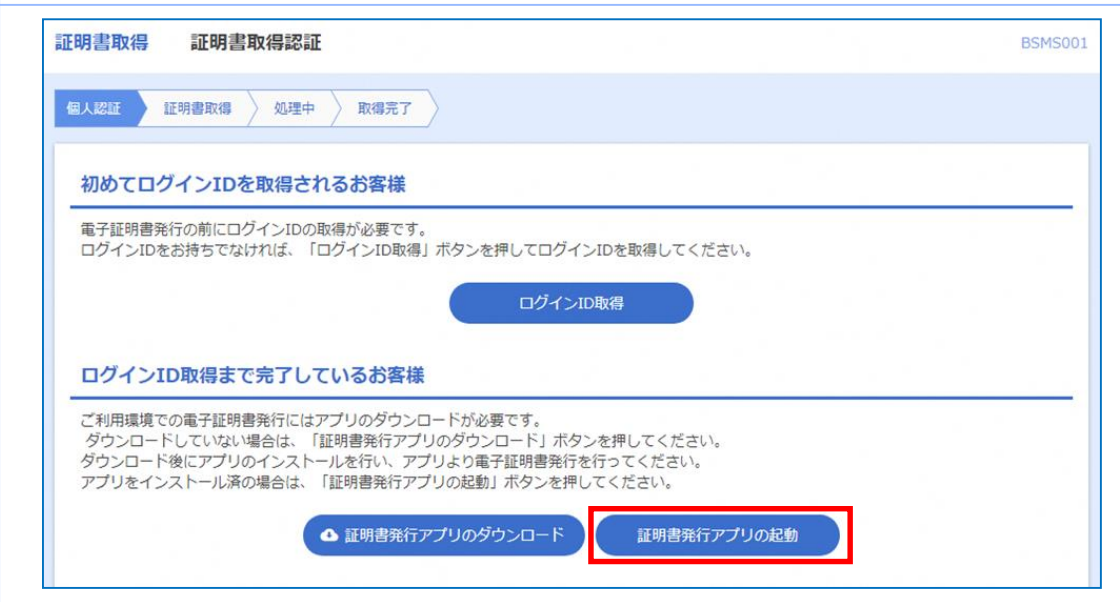

## 2.2.4 証明書更新選択画面から起動する場合

1

しずぎんWEB-PCバンキングサービスの証明書更新選択画面より、「証明書発行 アプリ起動」ボタンを押下してください。

起動後は「 2.2.5 証明書更新」の手順を実施してください。

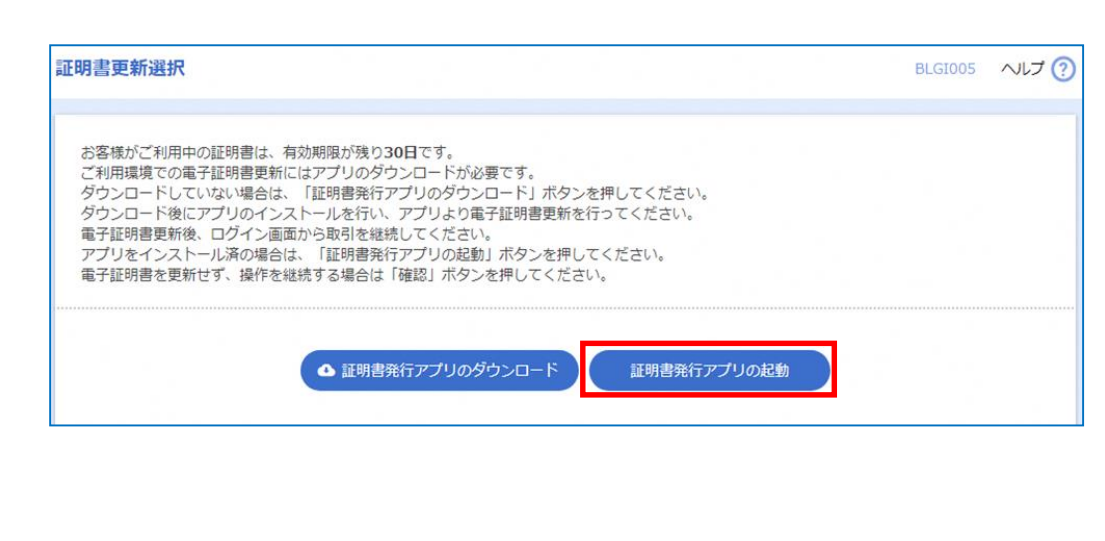

### 2.2.5 証明書更新

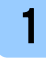

1 プロキシ認証画面で、プロキシの「ユーザ名」と「パスワード」を入力後、「認証」ボタ ンを押下してください。

本画面が表示されない場合、手順**2**を実施してください。

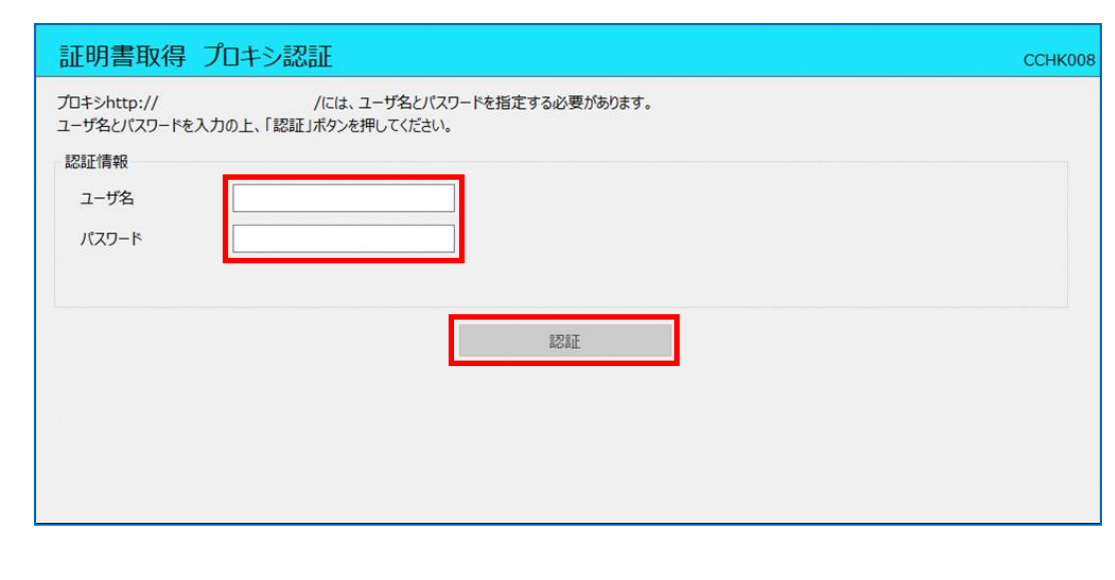

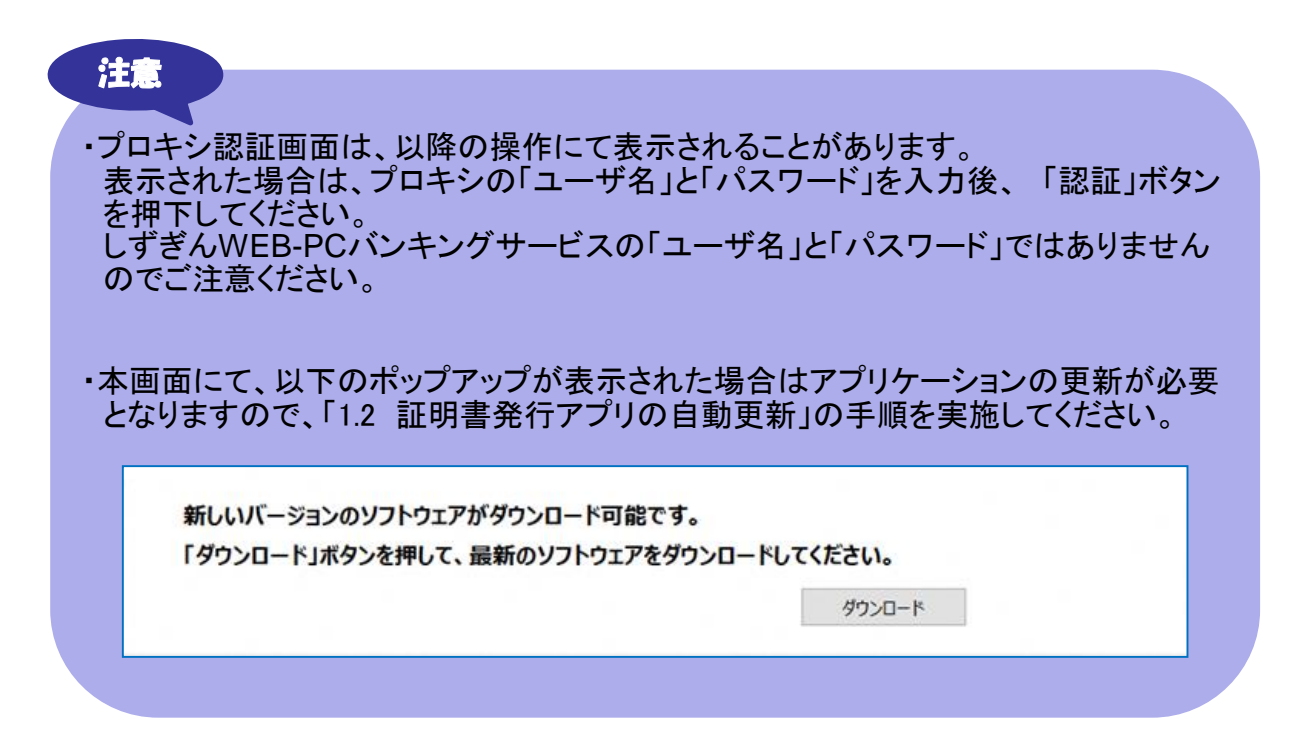

2 証明書取得画面の「証明書一覧」から更新したい証明書を選択し、「証明書更新」 ボタンを押下してください。

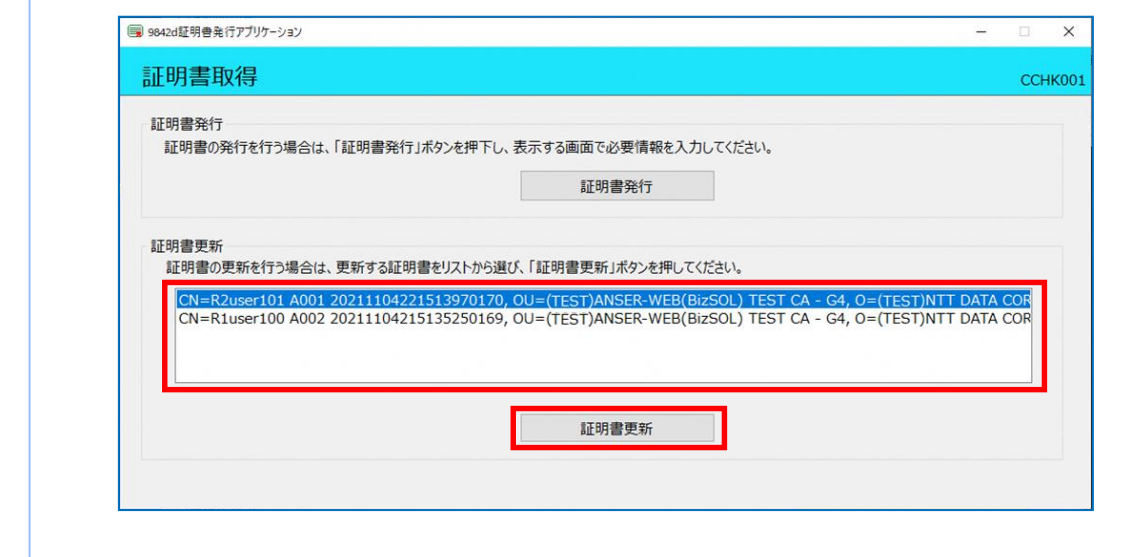

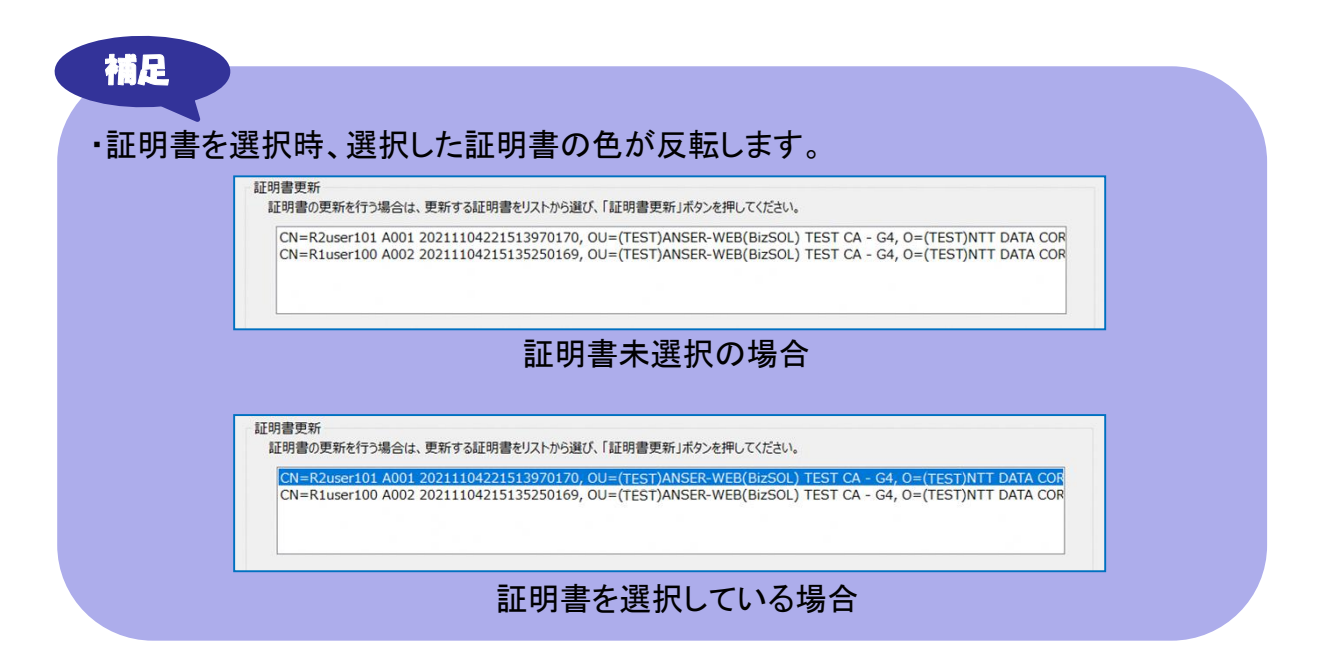

証 明 書 発 行 / 更 新 3 しずぎんWEB-PCバンキングサービスログイン時に利用する「ログインパスワード」 を入力後、「認証」ボタンを押下してください。

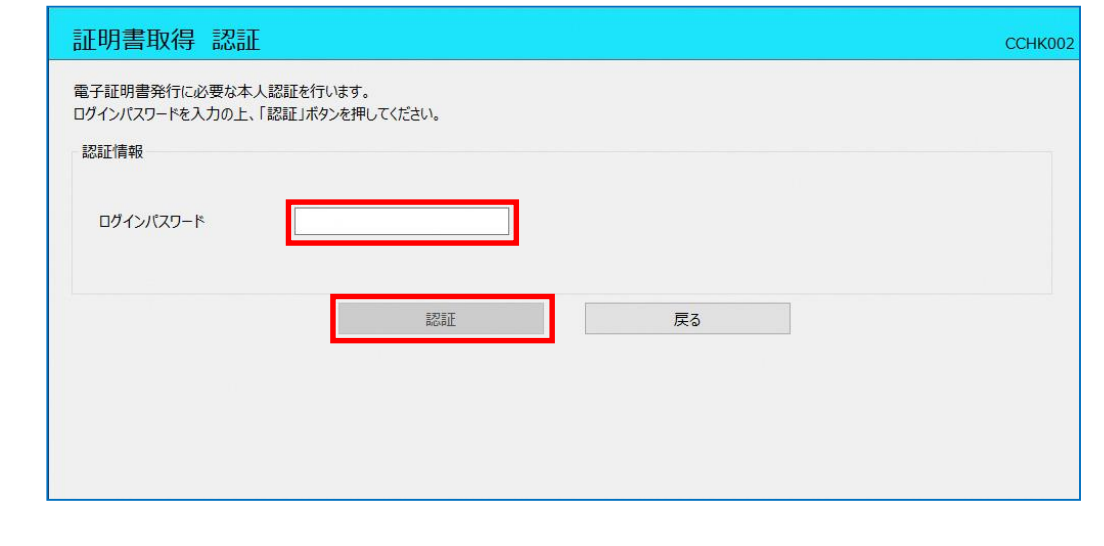

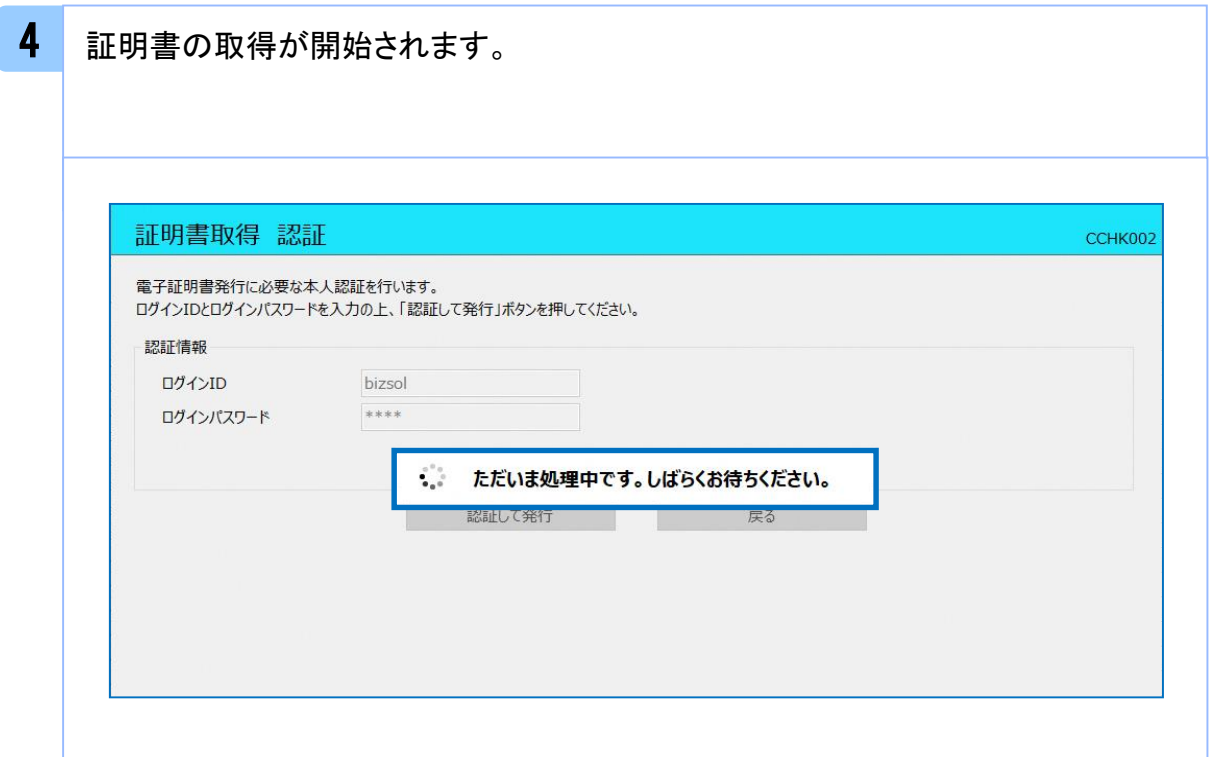

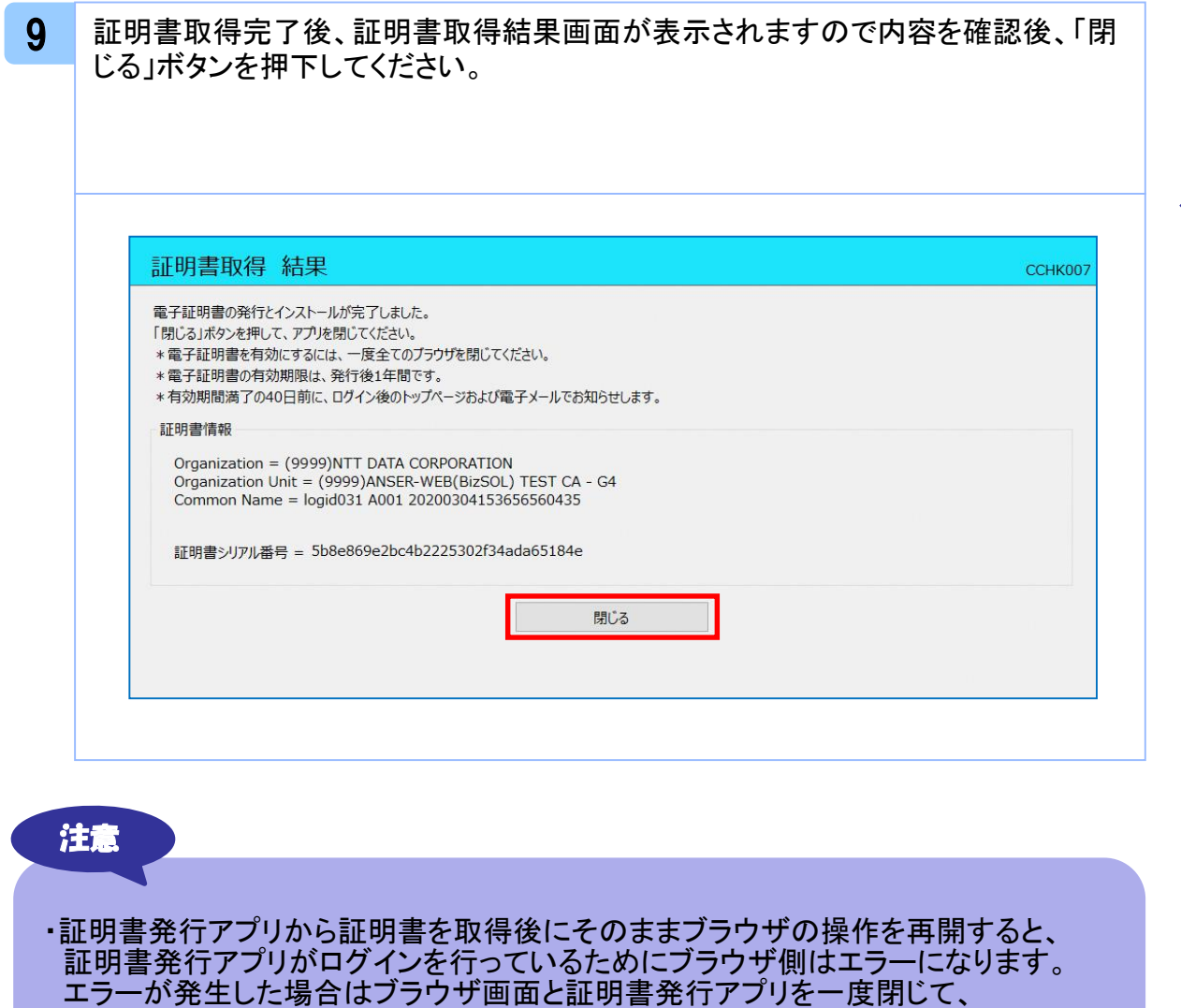

再度ログイン画面よりログインしてください。

25

証 明 書 発 行 / 更 新

# **.**困ったときは

# 3.1 よくある質問

# 3.1.1 証明書について

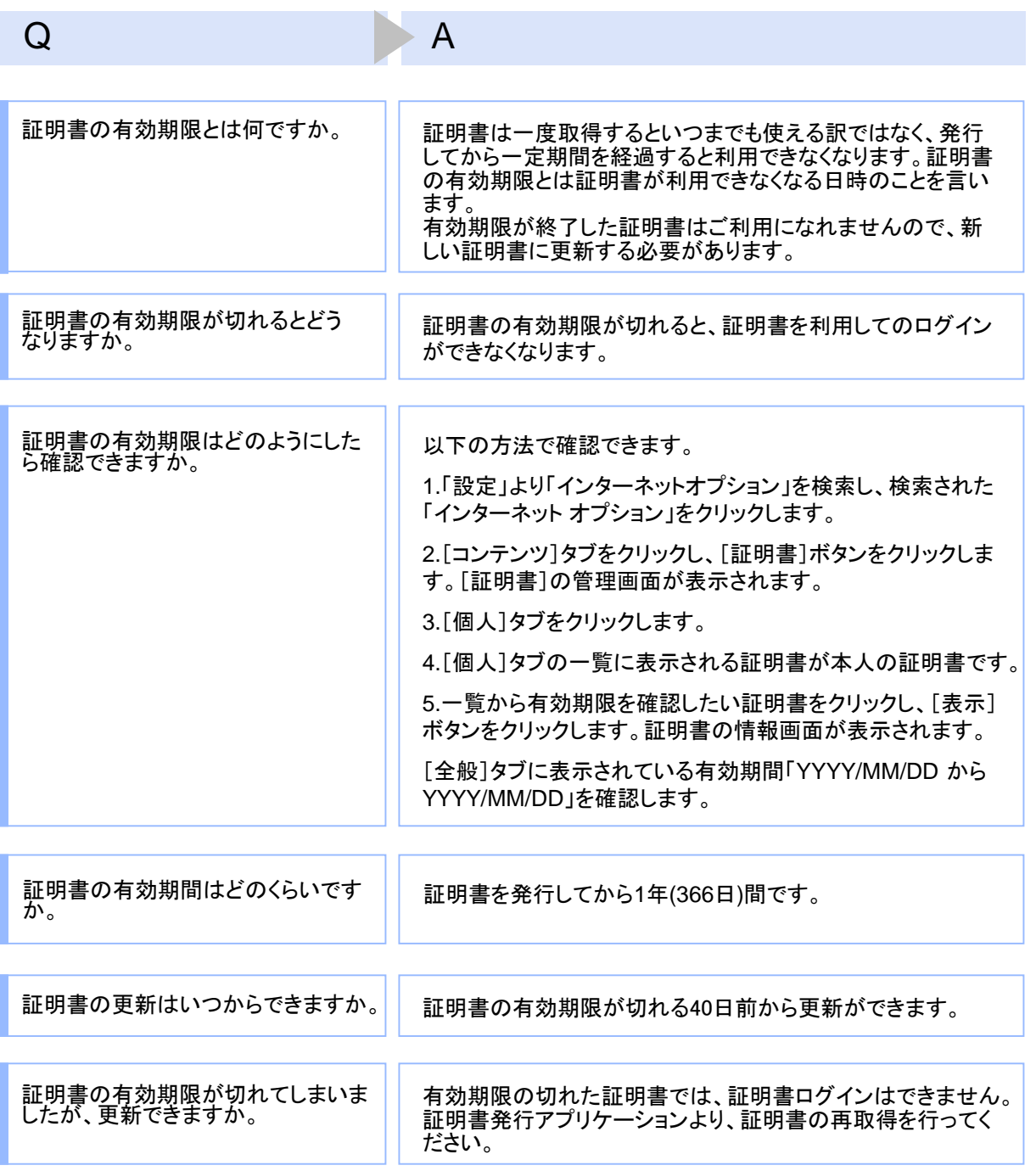

#### Q A

有効期限が終了した証明書は自動 的に削除されるのでしょうか。

ブラウザにインポートされた証明書は自動的には削除されま せん。有効期間内、期限切れに関わらず、証明書の有効期 限の確認手順で表示できる証明書の一覧に表示されていま す(前ページのQ : 証明書の有効期限はどのようにしたら確認 できますか。を参照)。一覧の表示では、特に有効期間内の証 明書と異なる点はありません(詳細表示ボタンを押すと、有効 期限切れの表示がされています)。 また、有効期限切れの証明書は、証明書取得画面の「証明

書一覧」に表示されません。

## 3.1.2 証明書の発行・更新時

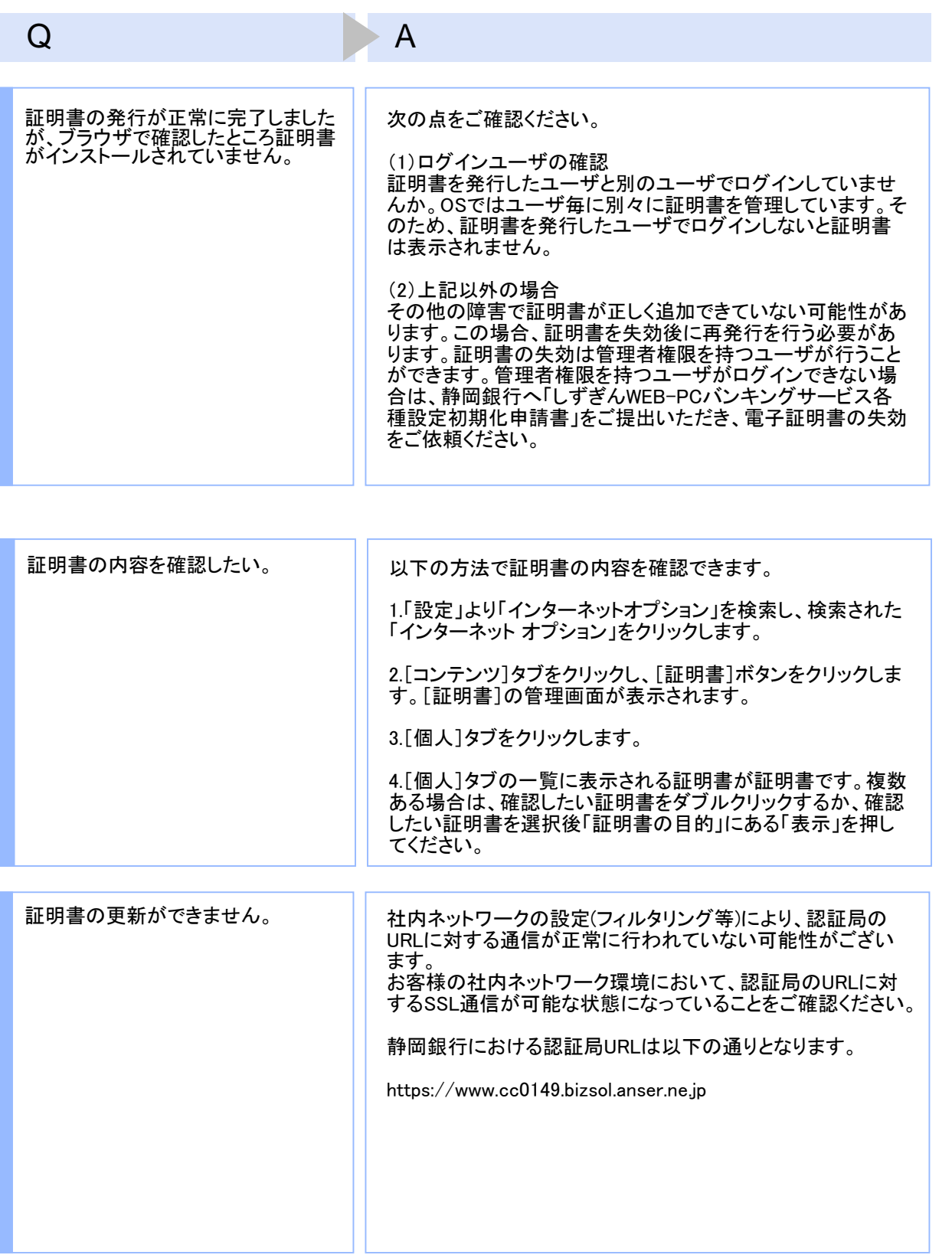

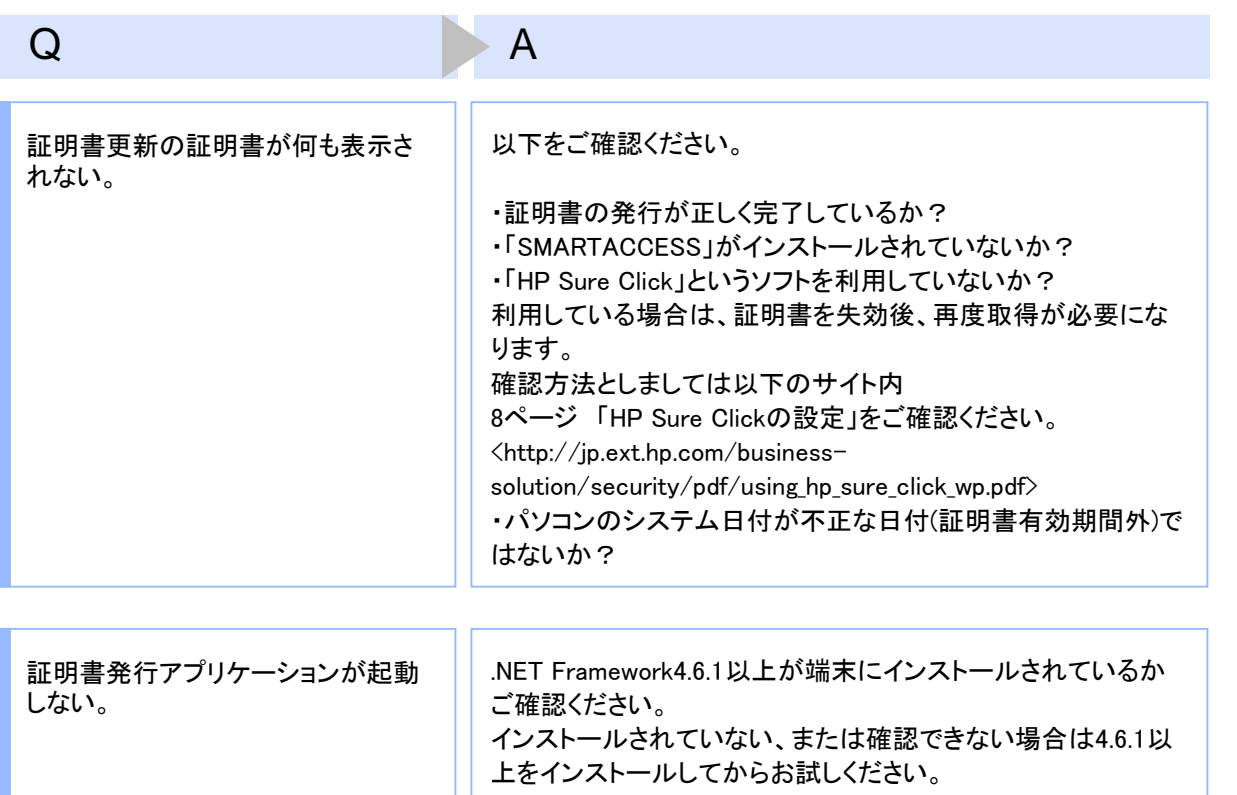

# 3.1.3 証明書のインポート/エクスポート

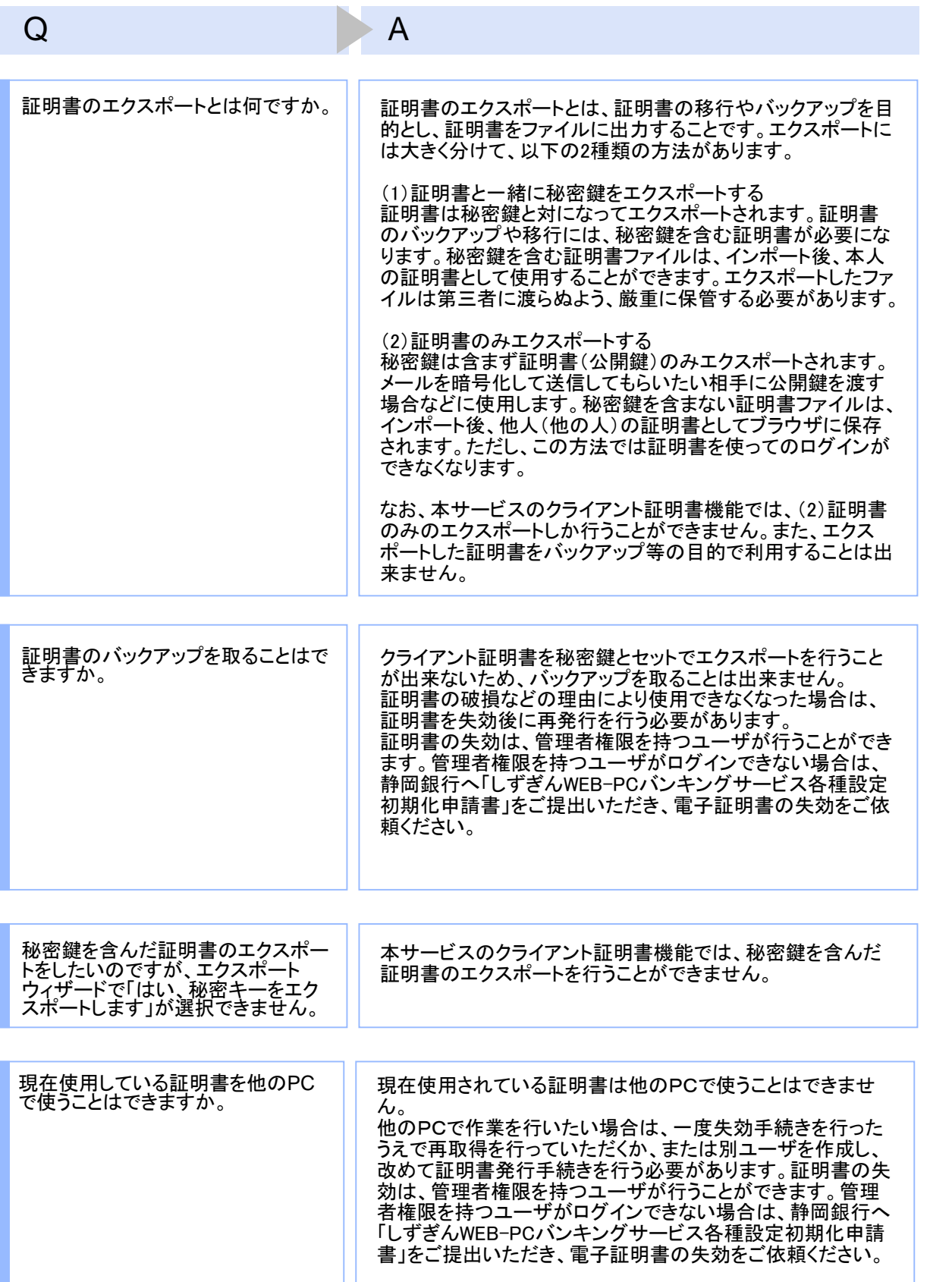

# 3.1.4 その他

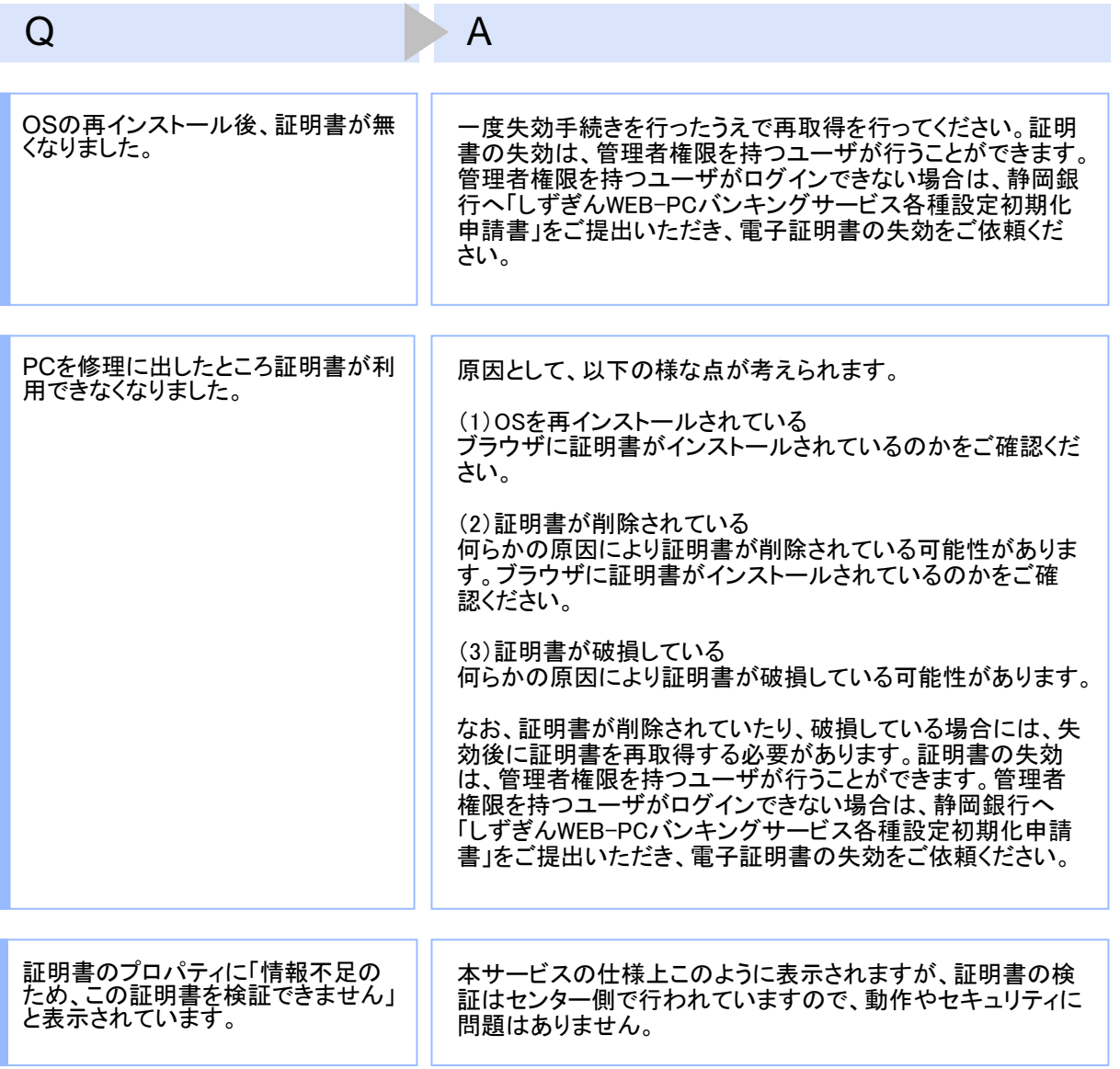

# 3.2 エラーメッセージ一覧

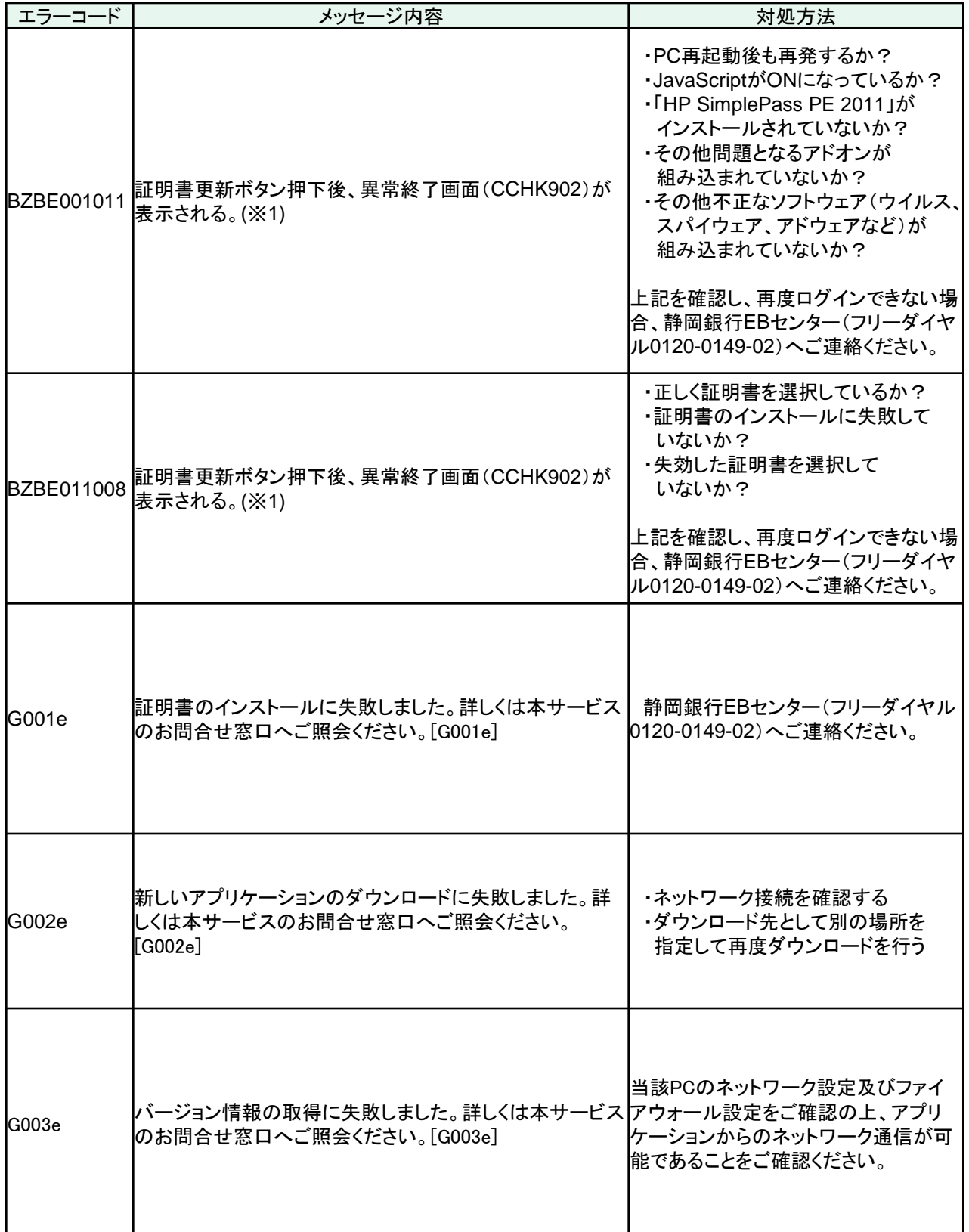

困 っ た と き は

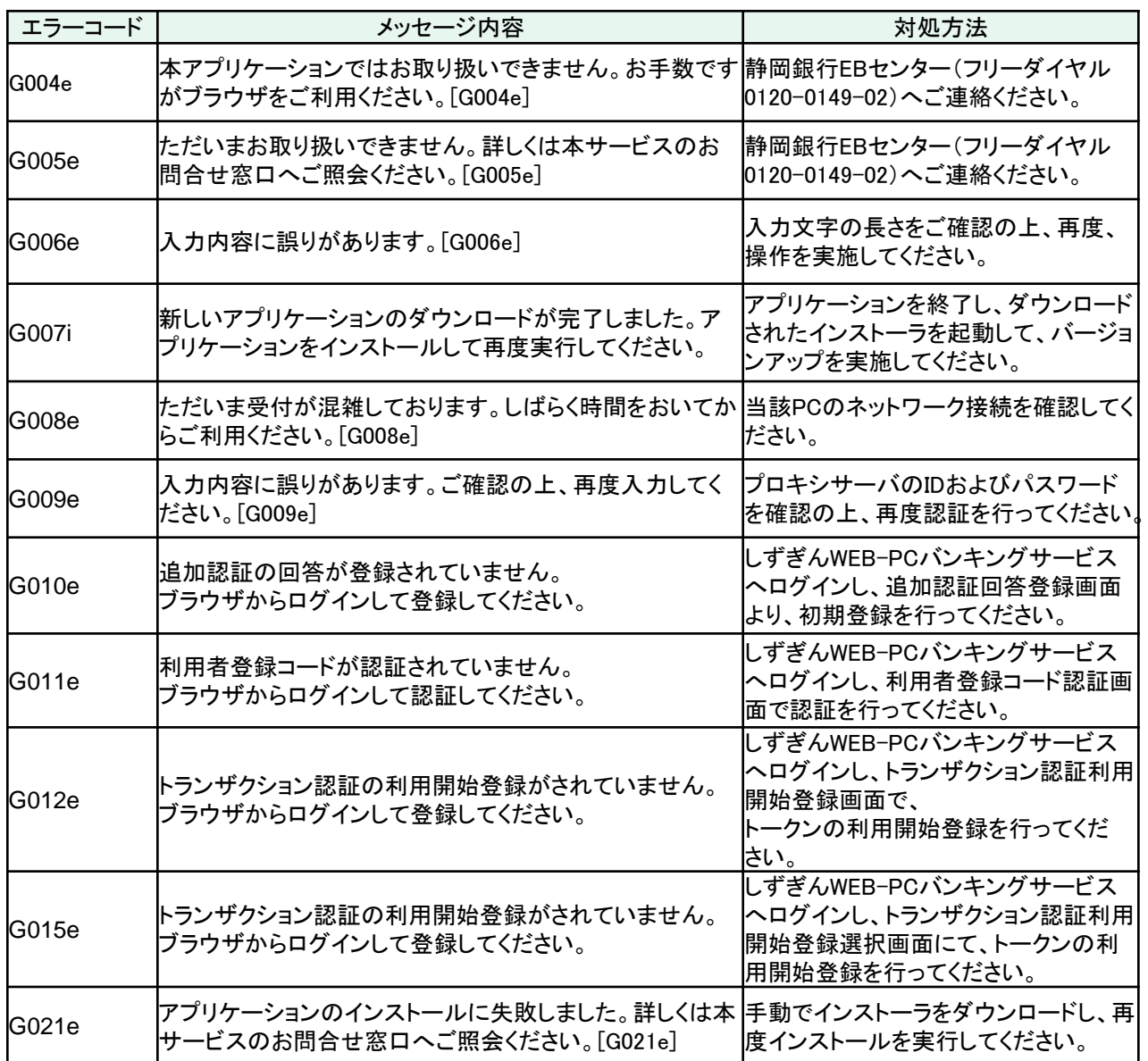

※1 エラーメッセージは表示されない可能性があります。

※2 ログファイルの格納場所は下記となります。

64bitOSの場合

C:¥Program Files (x86)¥0149¥ApplicationLog.log

32bitOSの場合

C:¥Program Files¥0149¥ApplicationLog.log